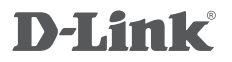

MINI HD WI-FI CAMERA DCS-8000LH

## **QUICK INSTALLATION GUIDE**

INSTALLATIONSANLEITUNG GUIDE D'INSTALLATION GUÍA DE INSTALACIÓN GUIDA DI INSTALLAZIONE INSTALLATIEHANDLEIDING INSTRUKCJA INSTALACJI INSTALAČNÍ PŘÍRUČKA TELEPÍTÉSI SEGÉDLET INSTALLASJONSVEILEDNING INSTALLATIONSVEJLEDNING ASENNUSOPAS INSTALLATIONSGUIDE GUIA DE INSTALAÇÃO ΟΔΗΓΟΣ ΓΡΗΓΟΡΗΣ ΕΓΚΑΤΑΣΤΑΣΗΣ VODIČ ZA BRZU INSTALACIJU KRATKA NAVODILA ZA UPORABO GHID DE INSTALARE RAPIDĂ

## **CONTENTS OF PACKAGING**

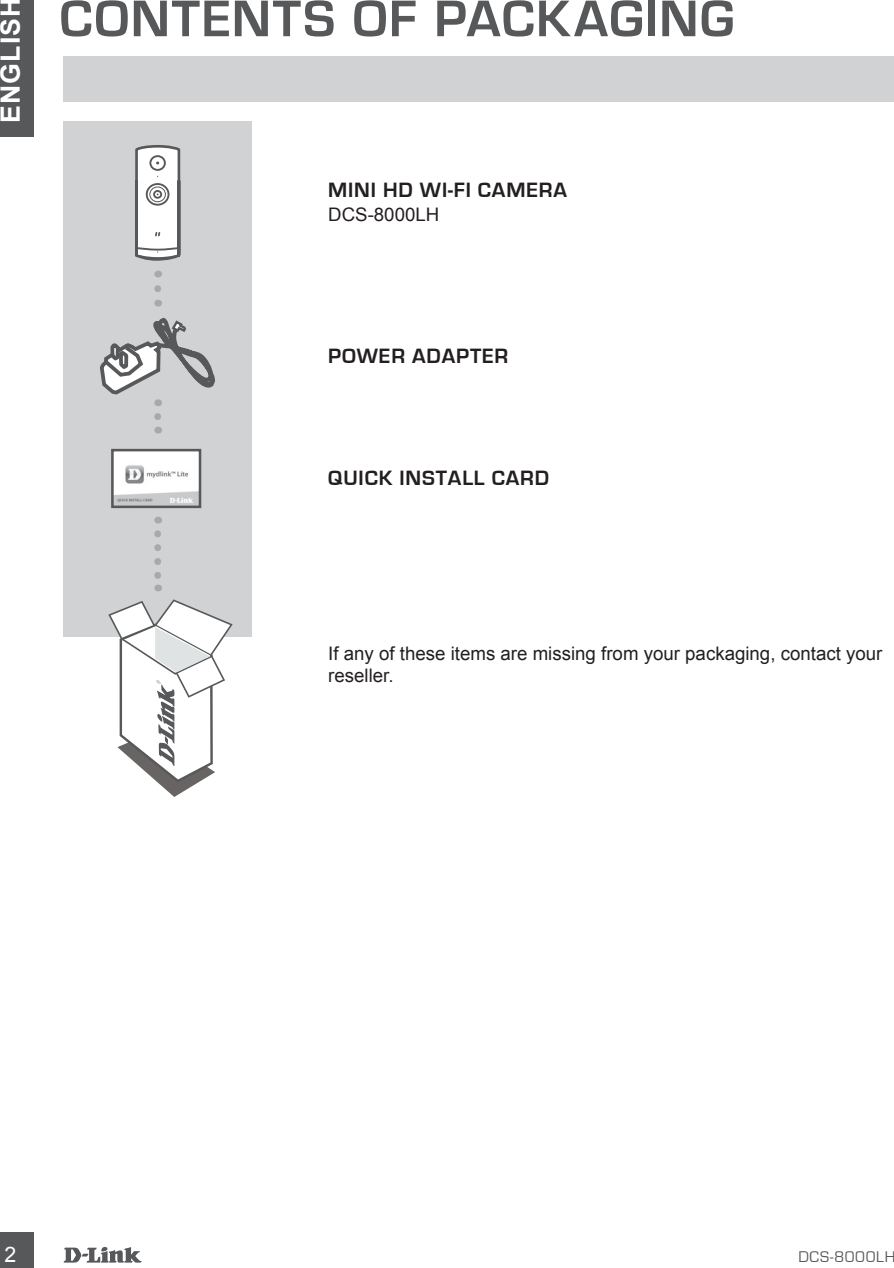

**MINI HD WI-FI CAMERA** DCS-8000LH

**POWER ADAPTER**

**QUICK INSTALL CARD**

If any of these items are missing from your packaging, contact your reseller.

## **SYSTEM REQUIREMENTS**

- 802.11n/g router
- A broadband Internet connection
- iPhone, iPad, Android smartphone or tablet (please refer to the mobile app's store page to check whether your device is compatible)

## **PRODUCT SETUP**

#### SETTING UP YOUR CAMERA WITH MYDLINK LITE

Please follow the instructions below to set up your mydlink camera.

**Step 1:** On your mobile device, download mydlink Lite by searching for **mydlink Lite** in the iTunes App Store, Google Play.

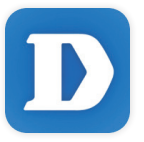

**Step 2:** Launch the mydlink Lite app and create a new account or sign in to your existing account.

When you are asked to scan a QR code, use the code on the Quick Install Card in your package, or on the label attached to your device.

Congratulations, your DCS-8000LH is now ready to use! Be sure to check the **mydlink.com** website periodically for the latest firmware updates to keep your product secure and up to date with the latest features.

**SYSTEM REQUIREMENTS**<br>
See the product of the content of the content of the content of the content of the content of the content of the content of the content of the content of the content of the content of the content of **Note:** If you experience issues registering this camera with your mydlink account, or if you purchased an open box or resold unit, perform a hard reset by pressing and holding the reset button on the device for 10 seconds while the device is powered on. **If you are returning the device to the place of purchase, please perform the hard reset procedure to clear the device of any personal data.**

## **mydlink PORTAL**

After registering your DCS-8000LH camera with a mydlink account in the mydlink Lite mobile app, you will be able to remotely access your camera from the mydlink website.

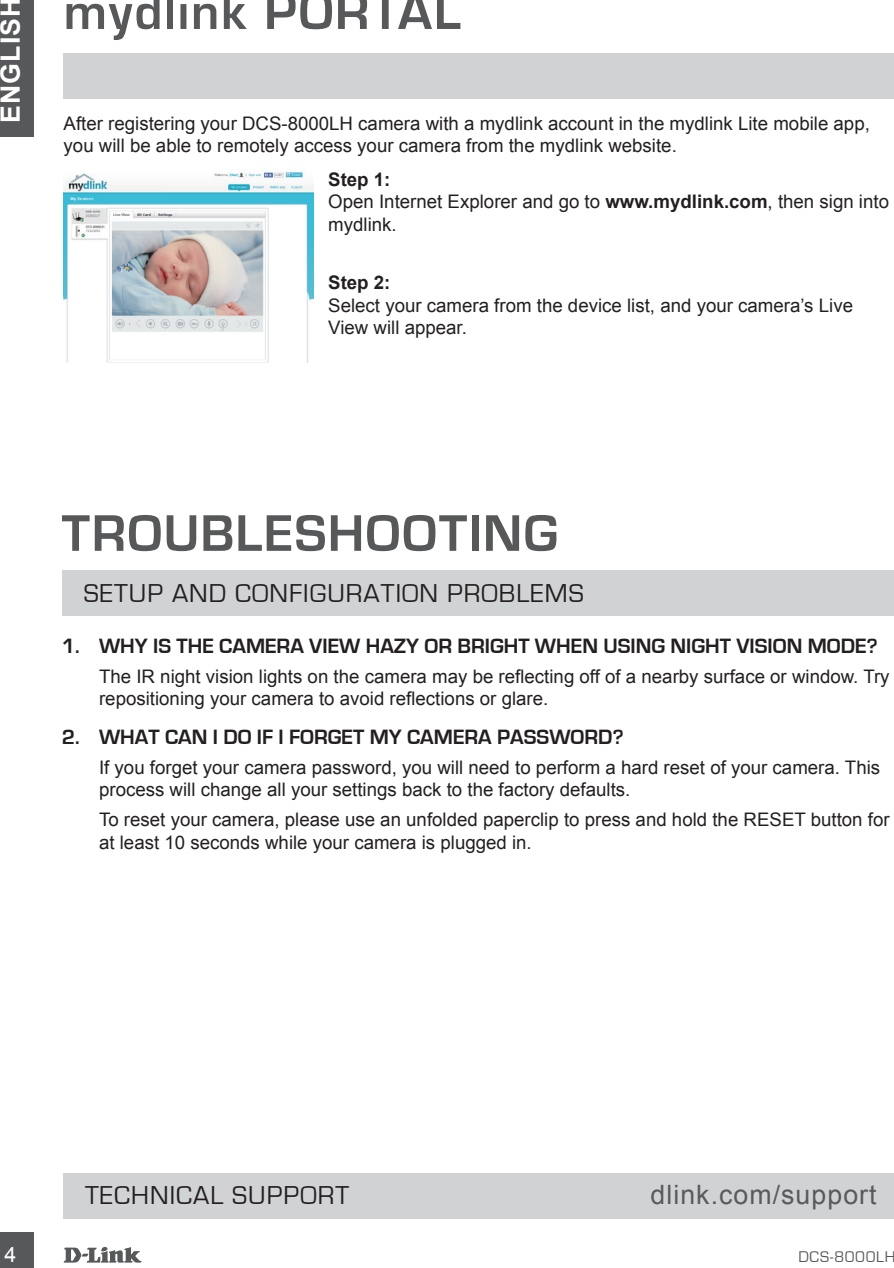

#### **Step 1:**

Open Internet Explorer and go to **www.mydlink.com**, then sign into mydlink.

#### **Step 2:**

Select your camera from the device list, and your camera's Live View will appear.

## **TROUBLESHOOTING**

## SETUP AND CONFIGURATION PROBLEMS

#### **1. WHY IS THE CAMERA VIEW HAZY OR BRIGHT WHEN USING NIGHT VISION MODE?**

The IR night vision lights on the camera may be reflecting off of a nearby surface or window. Try repositioning your camera to avoid reflections or glare.

#### **2. WHAT CAN I DO IF I FORGET MY CAMERA PASSWORD?**

If you forget your camera password, you will need to perform a hard reset of your camera. This process will change all your settings back to the factory defaults.

To reset your camera, please use an unfolded paperclip to press and hold the RESET button for at least 10 seconds while your camera is plugged in.

## TECHNICAL SUPPORT dlink.com/support

## **PACKUNGSINHALT**

**STROMADAPTER/NETZTEIL**

**MINI HD WI-FI-KAMERA**

DCS-8000LH

#### **INSTALLATIONSKARTE**

Wenn eines dieser Elemente in Ihrer Packung fehlt, wenden Sie sich bitte an Ihren Fachhändler.

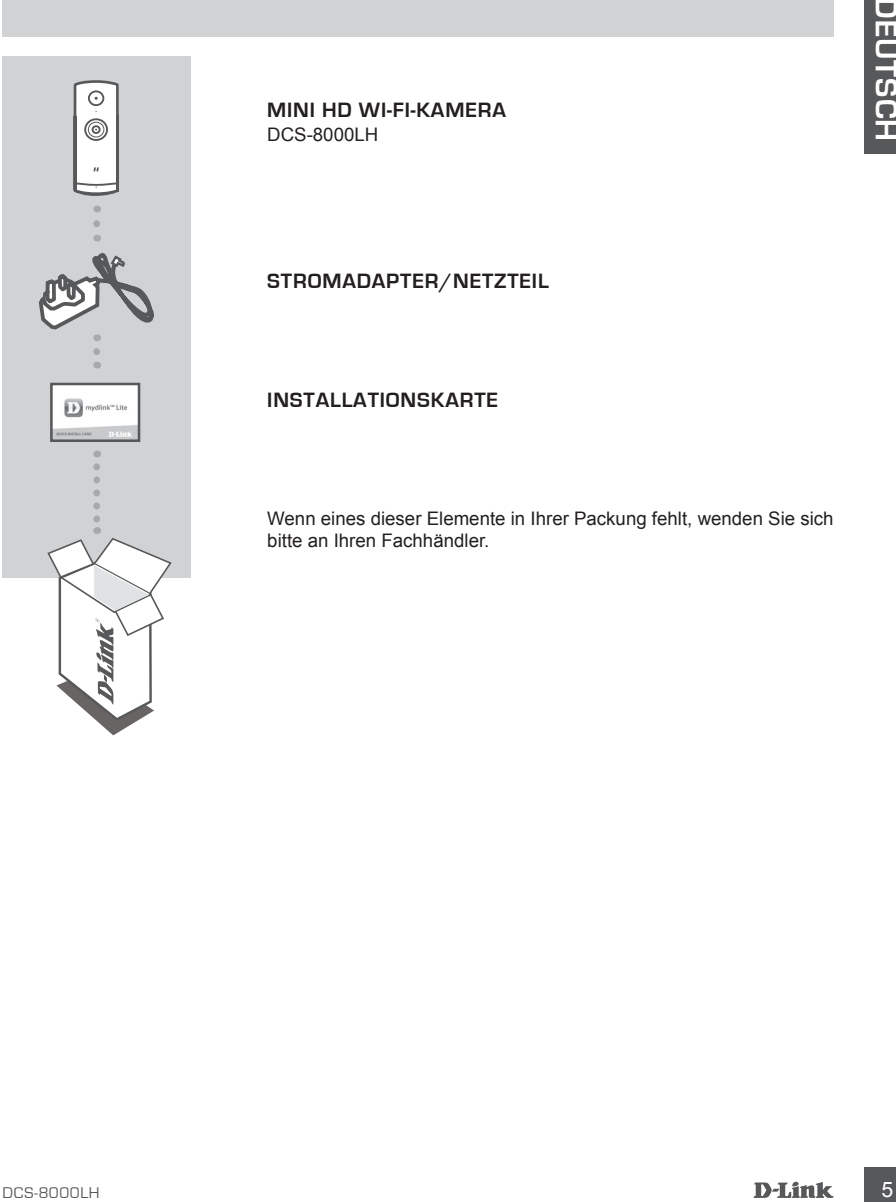

## **SYSTEMANFORDERUNGEN**

- 802.11n/g Router
- Eine Breitbandinternetverbindung
- iPhone, iPad, Android Smartphone oder Tablet Sie finden Informationen zur Kompatibilität Ihres Geräts auf der entsprechenden App Store-Seite für das Mobilgerät.

## **EINRICHTUNG DES PRODUKTS**

## EINRICHTUNG IHRER KAMERA MIT MYDLINK LITE

Folgen Sie den Anleitungen unten, um Ihre mydlink Kamera einzurichten.

**Schritt 1:** Suchen Sie nach **mydlink Lite** im iTunes App Store, Google Play und laden Sie mydlink Lite auf Ihr Mobilgerät herunter.

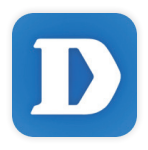

**Schritt 2:** Starten Sie die mydlink Lite App und richten Sie ein neues Konto ein oder melden Sie sich in Ihrem bestehenden Konto an.

Wenn Sie aufgefordert werden, einen QR-Code zu scannen, verwenden Sie den Code auf der mitgelieferten Installationskarte oder den auf dem Aufkleber auf Ihrem Gerät.

Ihre DCS-8000LH kann nun verwendet werden. Suchen Sie in regelmäßigen Abständen auf der Website **mydlink.com** nach Firmware-Aktualisierungen, um anhand neuer Firmware Ihr Produkt sicher und, was seine Funktionen betrifft, auf dem neuesten Stand zu halten.

4 BC2.1 They Route<br>
- Eline Breitbandintenetverbindung<br>
- Eline Breitbandintenetverbindung<br>
- Eline Breitbandintenetverbindung<br>
- Eline Breitbandintenetverbindung<br>
- Cline Breitbandintenetverbindung<br>
- Cline Breitbandint **Hinweis:** Sollten Sie Probleme haben, diese Kamera in Ihrem mydlink-Konto zu registrieren, oder wenn Sie ein nicht direkt vom Fachhändler angebotenes oder ein weiterverkauftes Gerät erworben haben, versuchen Sie die Einstellungen zurückzusetzen (auch Hard Reset genannt), indem Sie eine entsprechend auseinander gezogene Büroklammer (oder einen ähnlich spitzen Gegenstand) verwenden und damit mindestens 10 Sekunden lang auf die Rücksetztaste drücken, während das Gerät eingeschaltet ist. **Falls Sie das Gerät an die Verkaufsstelle zurückgeben, führen Sie vorher bitte den Rücksetzvorgang durch, um alle persönlichen Daten von dem Gerät zu löschen***.*

## **mydlink-PORTAL**

Nach Registrierung Ihrer DCS-8000LH Kamera mit einem mydlink-Konto in der mydlink Lite Mobile App, können Sie aus der Ferne (remote) über die Website mydlink auf Ihre Kamera zugreifen.

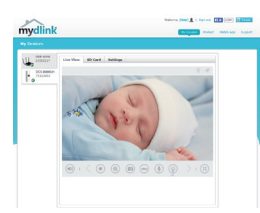

#### **Schritt 1:**

Öffnen Sie den Internet Explorer und rufen Sie die Webseite **www. mydlink.com** auf. Melden Sie sich dann in mydlink an.

#### Schritt 2:

Wählen Sie Ihre Kamera von der Geräteliste. Es erscheint die Live-Anzeige Ihrer Kamera.

## **FEHLERBEHEBUNG**

#### EINRICHTUNGS- UND KONFIGURATIONSPROBLEME

#### **1. WARUM IST BEI VERWENDUNG DES NACHTSICHTMODUS DIE SICHT DER KAMERA TRÜB ODER SEHR HELL?**

Möglicherweise werden die IR-Nachtsichtleuchten auf der Kamera von einer Oberfläche in der Nähe reflektiert. Versuchen Sie, die Kamera neu aufzustellen und auszurichten, um Blendlicht oder Reflexionen zu vermeiden.

#### **2. WAS TUN, WENN ICH MEIN KAMERAKENNWORT VERGESSEN HABE?**

Wenn Sie Ihr Kamerakennwort vergessen haben, müssen Sie alle Einstellungen Ihrer Kamera zurücksetzen (auch Hard Reset genannt). Dieser Vorgang setzt alle Ihre Einstellungen auf die werkseitigen Standardeinstellungen zurück.

Nach Registrerung threr DCS-8000LH Kamera mit einem mydilink-Konto in der mydilink. Lite Mobile<br>App. konnen Sie aus der Ferre (remote) über die Website mydilink-Konto in der mydilink. Lite Mobile<br>
Schrift 1:<br>
Schrift 1:<br>
S Um die Einstellungen Ihrer Kamera zurückzusetzen, verwenden Sie eine entsprechend auseinander gezogene Büroklammer (oder einen ähnlich spitzen Gegenstand) und drücken und halten Sie die RESET-Taste mindestens 10 Sekunden lang, während Ihre Kamera angeschlossen ist.

#### TECHNICAL SUPPORT dlink.com/support

## **CONTENU DE LA BOÎTE**

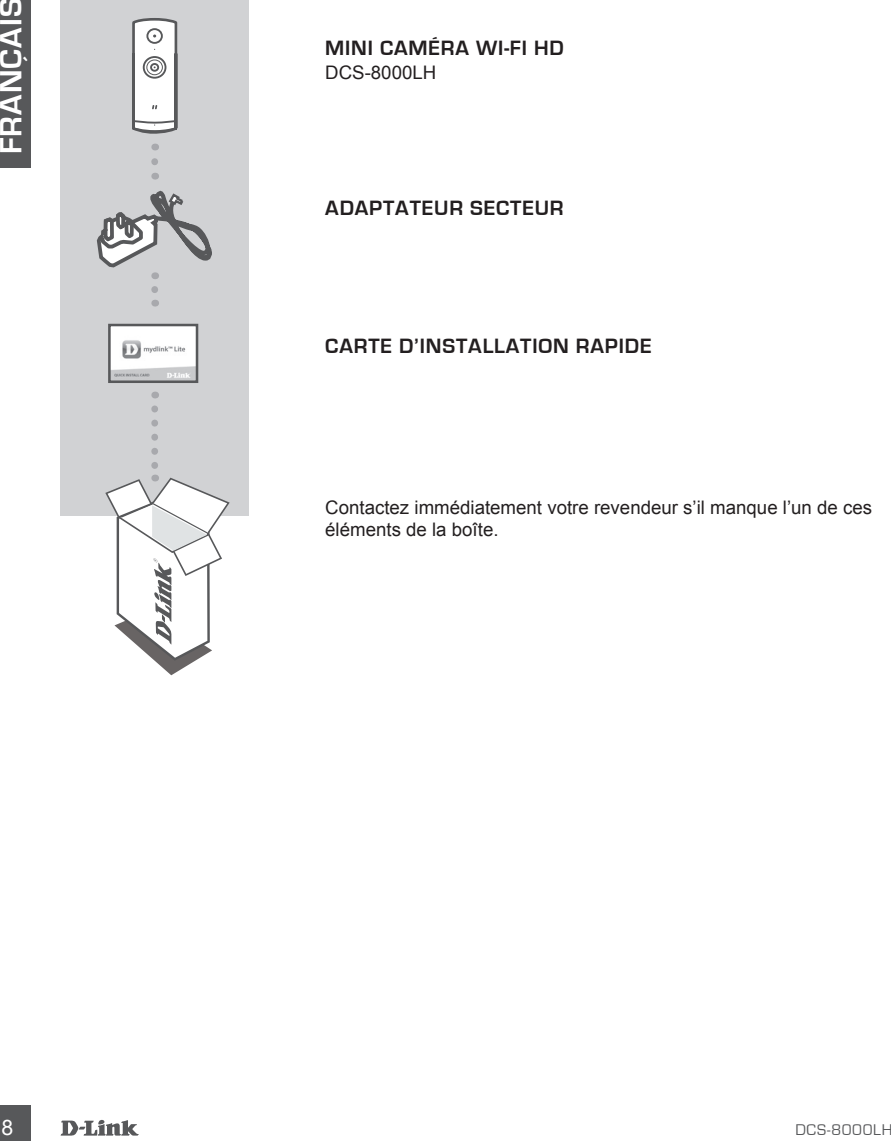

**MINI CAMÉRA WI-FI HD** DCS-8000LH

**ADAPTATEUR SECTEUR**

#### **CARTE D'INSTALLATION RAPIDE**

Contactez immédiatement votre revendeur s'il manque l'un de ces éléments de la boîte.

## **CONFIGURATION SYSTÈME REQUISE**

- Routeur 802.11 n/g
- Une connexion Internet haut débit
- iPhone, iPad, ou smartphone ou tablette Android (veuillez vous reporter à la page de l'application mobile pour vérifier si votre appareil est compatible)

## **CONFIGURATION DU PRODUIT**

## CONFIGURATION DE VOTRE CAMÉRA AVEC MYDLINK LITE

Veuillez suivre les instructions ci-dessous pour configurer votre caméra mydlink.

**Étape 1 :**Téléchargez mydlink Lite sur votre appareil mobile en recherchant **mydlink Lite** dans l'iTunes App Store, Google Play.

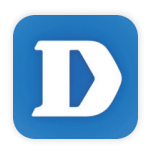

**Étape 2 :**Lancez l'application mydlink Lite et créez un compte ou connectez-vous à votre compte existant.

Lorsque l'on vous demande de scanner un code QR, utilisez le code qui se trouve sur la carte d'installation rapide incluse, ou sur l'étiquette apposée sur votre périphérique.

Félicitations, votre DCS-8000LH est maintenant prêt à l'emploi ! N'oubliez pas de visiter régulièrement le site Web **mydlink.com** pour rechercher les dernières mises à jour du microprogramme afin de préserver la sécurité de votre produit et de rester à jour avec les dernières fonctions.

FRouteur 602.11 n/g<br>
<sup>1</sup> Une connexion internet haut débit<br>
<sup>1</sup> Phone, (Pad, ou smanghchoe ou lablette Android (veuillez vous reporter à la page de l'application<br>
Importe Phone, (Pad, OC)<br> **CONFIGURATION** DE VOTRE CAMÉRA A **Remarque :** Si vous rencontrez des problèmes pour enregistrer cette caméra sur votre compte mydlink ou si vous avez acheté une boîte ouverte ou un périphérique de seconde main, effectuez une réinitialisation matérielle en appuyant sur le bouton de réinitialisation du périphérique pendant 10 secondes alors qu'il est sous tension. **Si vous devez renvoyer le périphérique au lieu d'achat, veuillez suivre la procédure de réinitialisation matérielle pour effacer toutes les données personnelles du périphérique.**

## **PORTAIL mydlink**

Après avoir enregistré votre DCS-8000LH caméra avec un compte mydlink dans l'application mobile mydlink Lite, vous pourrez accéder à votre caméra à distance à partir du site Web mydlink.

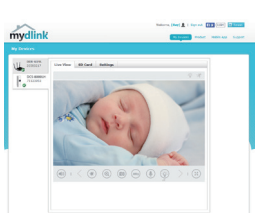

#### **Étape 1 :**

Ouvrez Internet Explorer et allez sur **www.mydlink.com**, puis connectez-vous à mydlink.

#### **Étape 2 :**

Sélectionnez votre caméra dans la liste de périphériques et la vidéo en direct apparaît.

## **RÉSOLUTION DES PROBLÈMES**

## PROBLÈMES D'INSTALLATION ET DE CONFIGURATION

**1. POURQUOI LA VUE DE LA CAMÉRA EST-ELLE BRUMEUSE OU LUMINEUSE LORS DE L'UTILISATION DU MODE DE VISION NOCTURNE ?**

Les lumières infrarouges pour vision nocturne de la caméra peuvent être réfléchies par une surface ou une fenêtre proche. Essayez de repositionner votre caméra pour éviter les réflexions ou l'éblouissement.

**2. QUE PUIS-JE FAIRE SI J'OUBLIE LE MOT DE PASSE DE MA CAMÉRA ?**

From enter a signal of the solution can be a signal of the solution and a signal of the solution public the mydifik.<br>
The structure interact Explorer et alier sur www.mydlink.com, puis<br>
to concert interact Explorer et alie Si vous oubliez le mot de passe de votre caméra, vous devrez réaliser une réinitialisation matérielle de votre appareil. Cette procédure réinitialise tous vos paramètres. Pour réinitialiser votre caméra, utilisez un trombone déplié et appuyez sur le bouton RÉINITIALISATION pendant au moins 10 secondes alors que la caméra est branchée.

## **CONTENIDO DEL PAQUETE**

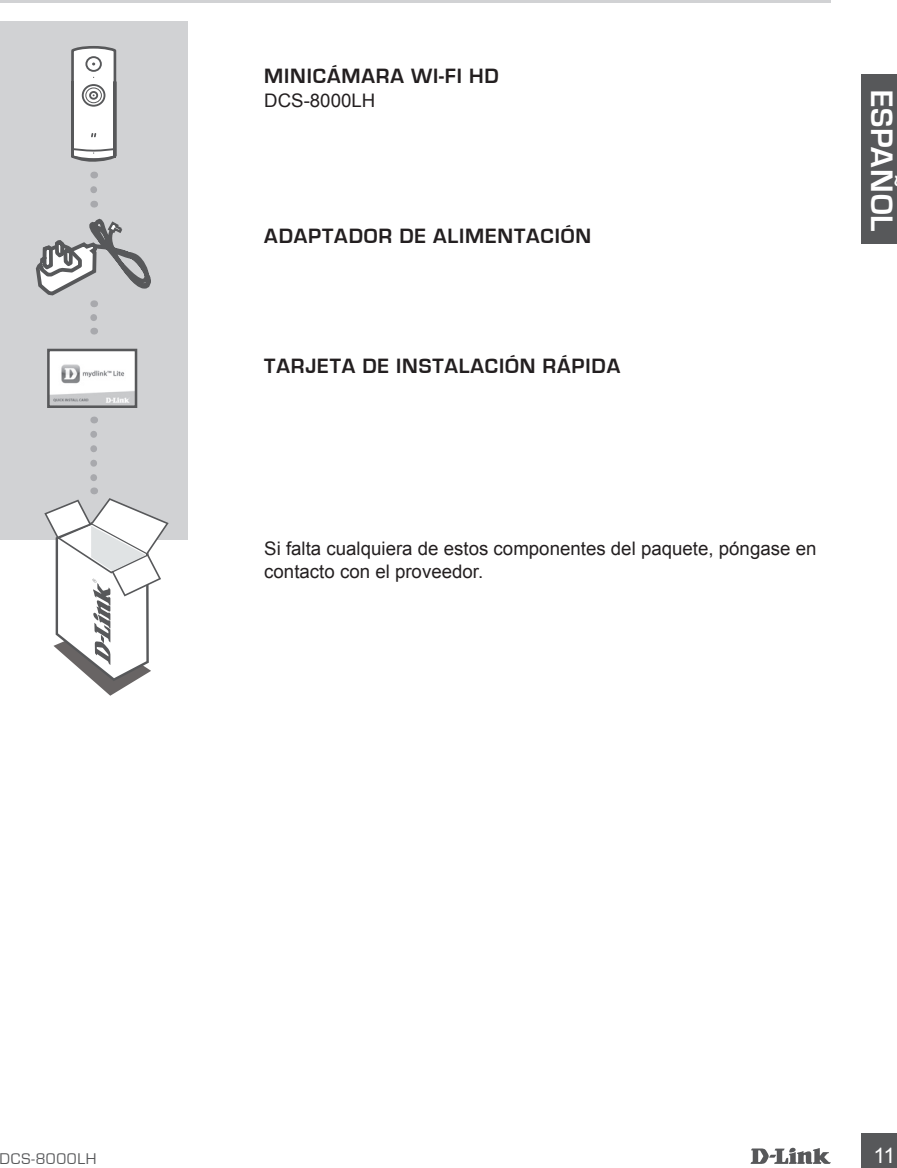

**MINICÁMARA WI-FI HD** DCS-8000LH

**ADAPTADOR DE ALIMENTACIÓN**

## **TARJETA DE INSTALACIÓN RÁPIDA**

Si falta cualquiera de estos componentes del paquete, póngase en contacto con el proveedor.

## **REQUISITOS DEL SISTEMA**

- Router 802.11n/g
- Una conexión a Internet de banda ancha
- Teléfono inteligente o tableta iPhone, iPad, Android (consulte la página del almacén de aplicaciones móviles para comprobar si el dispositivo es compatible)

## **CONFIGURACIÓN DEL PRODUCTO**

## CONFIGURACIÓN DE LA CÁMARA CON MYDLINK LITE

Siga las instrucciones que aparecen a continuación para configurar la cámara mydlink.

**Paso 1:** En su dispositivo móvil, descargue mydlink Lite buscando **mydlink Lite** en el almacén de aplicaciones de iTunes, en Google Play.

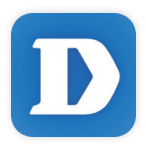

**Paso 2:** Inicie la aplicación mydlink Lite y cree una nueva cuenta o inicie sesión en su cuenta existente.

Cuando se le pida que analice un código QR, utilice el código que se encuentra en la Tarjeta de instalación rápida de la caja o en la etiqueta adherida al dispositivo.

Felicidades, la DCS-8000LH ya esta lista para su uso. Asegúrese de consultar el sitio web **mydlink. com** periódicamente para buscar las últimas actualizaciones de firmware y así mantener el producto seguro y actualizado con las últimas características.

moviles para comprobar si el dispositivo es compatible)<br>
12 DONFIGURACIÓN DE LA CÁMARA CON MYDLINK LITE<br>
Siga las instrucciones que sparecen a continuación para configurar la cámara mydlink.<br>
Paso 1: En su dispositivo móvi **Nota:** Si tiene problemas para registrar esta cámara con su cuenta de mydlink o si ha adquirido una unidad abierta o de segunda mano, lleve a cabo una reinicialización completa pulsando y manteniendo pulsado el botón de reinicio del dispositivo durante 10 segundos mientras éste está encendido. **Si va a devolver el dispositivo al lugar en el que realizó la adquisición, lleve a cabo una reinicialización completa para borrar los datos personales del dispositivo***.*

## **PORTAL DE mydlink**

Después de registrar su cámara DCS-8000LH con una cuenta mydlink en la aplicación móvil mydlink Lite, podrá acceder remotamente a la cámara desde el sitio web de mydlink.

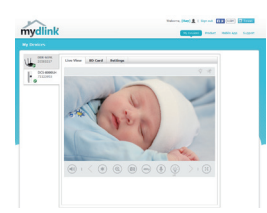

#### **Paso 1:**

Abra Internet Explorer y vaya a **www.mydlink.com**, a continuación, regístrese en mydlink.

#### **Paso 2:**

Seleccione su cámara de la lista de dispositivos y aparecerá la visualización en directo de su cámara.

## **SOLUCIÓN DE PROBLEMAS**

## PROBLEMAS CON LA INSTALACIÓN Y LA CONFIGURACIÓN

#### **1. ¿POR QUÉ ESTÁ BORROSA O BRILLANTE LA VISTA DE LA CÁMARA CUANDO SE UTILIZA EL MODO DE VISIÓN NOCTURNA?**

Es posible que las luces IR de visión nocturna de la cámara se estén reflejando en una superficie o ventana cercana. Cambie la posición de la cámara para evitar reflejos o brillos.

#### **2. ¿QUÉ PUEDO HACER SI ME OLVIDO DE LA CONTRASEÑA DE MI CÁMARA?**

From the state of the state of the state of the state of the state of the state of the state of the state of the state of the state of the state of the state of the state of the state of the state of the state of the state Si no recuerda la contraseña de la cámara, deberá realizar una reinicialización completa de la cámara. Este proceso devolverá todos los parámetros a los valores predeterminados de fábrica. Para restablecer la cámara, mantenga pulsado el botón RESET (Reiniciar) con el extremo de un clip durante al menos diez segundos mientras la cámara está enchufada.

## ASISTENCIA TÉCNICA dink.com/support

## **CONTENUTO DELLA CONFEZIONE**

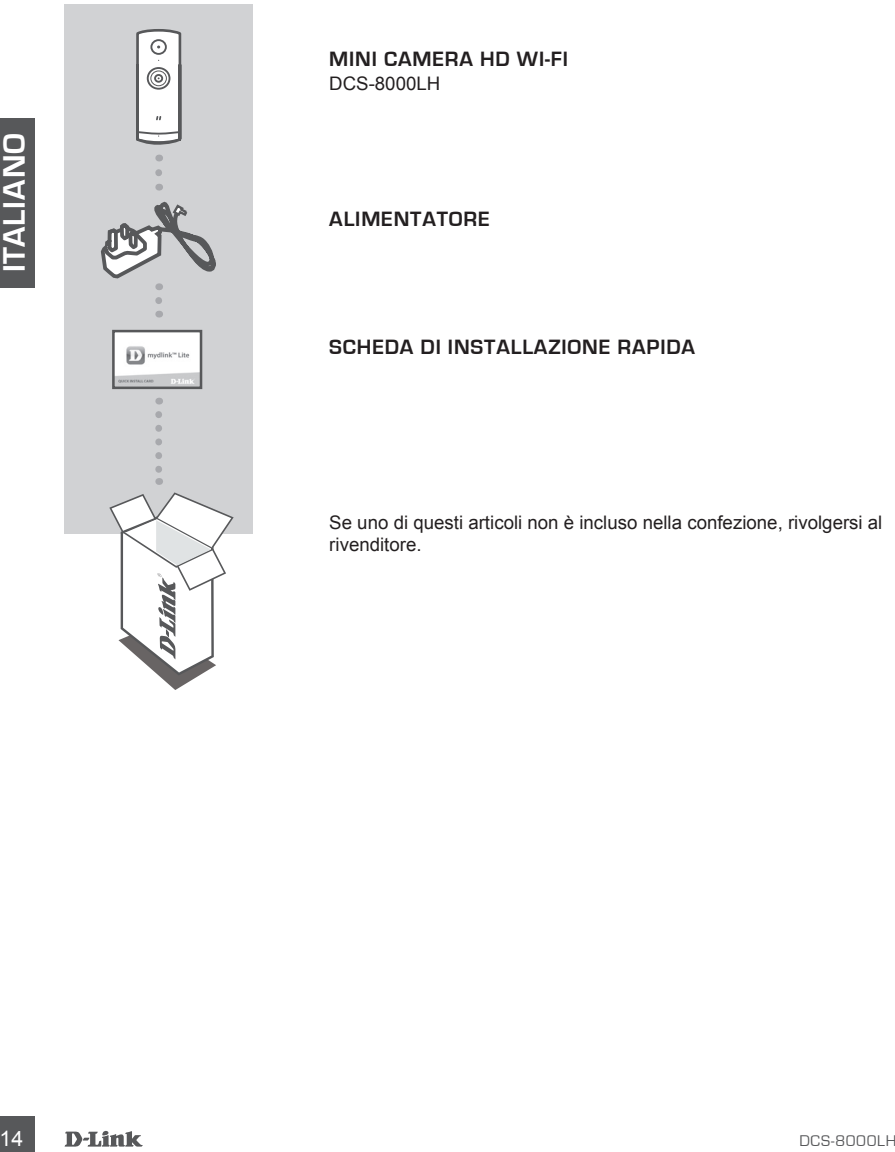

**MINI CAMERA HD WI-FI** DCS-8000LH

**ALIMENTATORE**

#### **SCHEDA DI INSTALLAZIONE RAPIDA**

Se uno di questi articoli non è incluso nella confezione, rivolgersi al rivenditore.

- Router 802.11n/g
- Connessione Internet a banda larga
- Smartphone o tablet iPhone, iPad, Android (consultare la pagina dello store con le app per dispositivi mobili per controllare la compatibilità del proprio dispositivo)

## **CONFIGURAZIONE DEL PRODOTTO**

## CONFIGURAZIONE DELLA VIDEOCAMERA CON MYDLINK LITE

Attenersi alle istruzioni seguenti per configurare la videocamera mydlink.

**Passo 1:** Sul dispositivo mobile, scaricare mydlink Lite cercando **mydlink Lite** nell'App Store iTunes, Google Play.

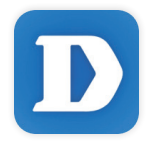

**Passo 2:** avviare l'app mydlink Lite e creare un nuovo account oppure effettuare l'accesso con l'account esistente.

Quando viene chiesto di acquisire un codice QR, usare quello riportato sulla scheda di installazione rapida inclusa nella confezione oppure sull'etichetta applicata sul dispositivo.

Congratulazioni, a questo punto il dispositivo DCS-8000LH è pronto all'uso! Visitare periodicamente il sito Web **mydlink.com** per scaricare gli aggiornamenti del firmware che consentiranno di proteggere il prodotto e tenerlo sempre aggiornato con le funzionalità più recenti.

**CONFIGURAZIONE DEL PRODOTTO**<br>
CONFIGURAZIONE DELLA VIDEOCAMERA CON MYDLINK LITE<br>
Attenersi alle istruzioni seguenti per configurare la videocamera mydlink.<br>
Attenersi alle istruzioni seguenti per configurare la videocamer **Nota:** in caso di problemi con la registrazione della videocamera nell'account mydlink o se è stata acquistata un'open box o un'unità ricondizionata eseguire un ripristino hardware tenendo premuto il pulsante di reset sul dispositivo per 10 secondi quando il dispositivo è acceso. **Se si sta riportando il dispositivo al negozio dove è stato acquistato, eseguire una procedura di ripristino hardware per eliminare i dati personali dal dispositivo***.*

## **PORTALE mydlink**

Dopo aver registrato la videocamera DCS-8000LH con un account mydlink nell'app per dispositivi mobili mydlink Lite, sarà possibile accedere in remoto alla videocamera dal sito Web mydlink.

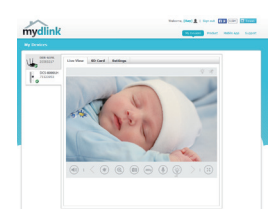

#### **Passo 1:**

Aprire Internet Explorer e passare a **www.mydlink.com**, quindi eseguire l'accesso a mydlink.

#### **Passo 2:**

Selezionare la videocamera nell'elenco dei dispositivi per accedere alla visualizzazione in diretta della videocamera.

## **RISOLUZIONE DEI PROBLEMI**

#### PROBLEMI DI INSTALLAZIONE E CONFIGURAZIONE

**1. PERCHÉ LA SCHERMATA DELLA VIDEOCAMERA È CONFUSA O LUMINOSA UTILIZZANDO LA MODALITÀ DI VISIONE NOTTURNA?**

È possibile che le luci della visione notturna a infrarossi della videocamera vengano riflesse da una superficie vicina o da una finestra. Provare a riposizionare la videocamera per evitare riflessi o bagliori.

**2. CHE COS'È POSSIBILE FARE SE SI DIMENTICA LA PASSWORD DELLA VIDEOCAMERA?**

**EXERCISE THE SECOND SECOND CONSUMICATES**<br> **EXERCISE THE SECOND AND SECOND CONSUMICATES IN AN INSTERNATION CONSUMICATES IN A SCREENING DRIVING CONFIGURATION CONSUMICATES TO A SCREENING A CONFIGURATION CONSUMICATES CONFIGUR** Se si dimentica la password della videocamera, sarà necessario eseguire un ripristino hardware. Questa procedura consentirà di ripristinare le impostazioni predefinite. Per eseguire il ripristino della videocamera, utilizzare una graffetta raddrizzata per tenere premuto il pulsante RESET per almeno 10 secondi mentre la videocamera è collegata.

## SUPPORTO TECNICO dlink.com/support

## **INHOUD VAN VERPAKKING**

**MINI HD WI-FI CAMERA** DCS-8000LH

**STROOMADAPTER**

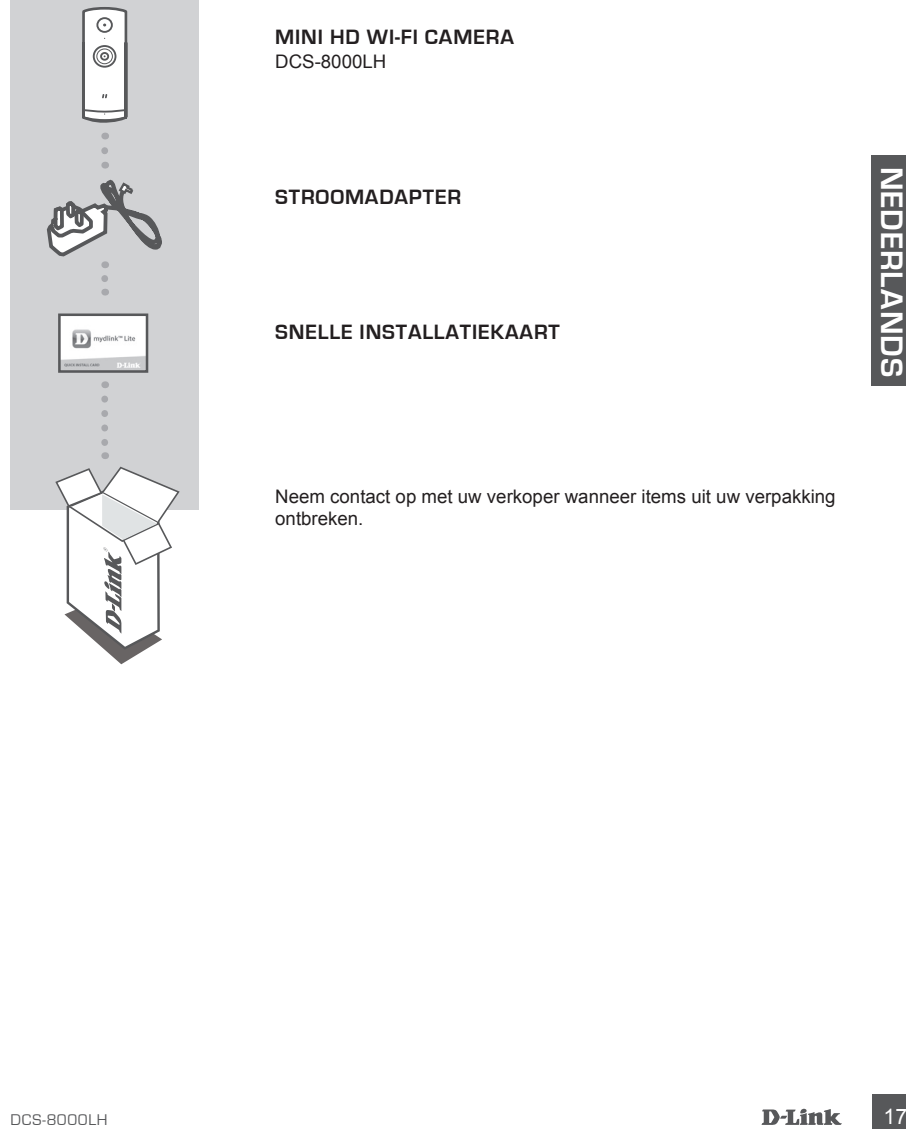

## **SNELLE INSTALLATIEKAART**

Neem contact op met uw verkoper wanneer items uit uw verpakking ontbreken.

## **SYSTEEMVEREISTEN**

- 802.11n/g router
- Een breedband internetaansluiting
- iPhone, iPad, Android smartphone of tablet (raadpleeg de winkelpagina van de mobiele app om te controleren of uw toestel compatibel is)

## **PRODUCTINSTALLATIE**

## UW CAMERA INSTALLEREN MET MYDLINK LITE

Volg onderstaande instructies voor het instellen van uw mydlink camera.

**Stap 1:** Download mydlink Lite op uw mobiele toestel door te zoeken naar **mydlink Lite** in de iTunes App Store, Google Play.

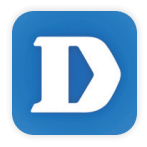

**Stap 2:** Start de mydlink Lite app en maak een nieuwe account aan of meld u aan op uw bestaande account.

Wanneer u wordt gevraagd om een QR-code te scannen, gebruikt u de code op de Snelle installatiekaart in uw pakket, of op het etiket dat op uw toestel zit.

Gefeliciteerd, uw DCS-8000LH is nu gereed voor gebruik! Kijk regelmatig eens op de **mydlink.com**  website voor de meest recente firmware-updates zodat uw product veilig en up-to-date blijft met de nieuwste functies.

**PRODUCTINSTALLEREN MET MYDLINK LITE**<br>
UW CAMERA INSTALLEREN MET MYDLINK LITE<br>
Volg onderstaande instructies voor het instellen van uw mydlink camera.<br>
Stap 1: Download App Sicre, Google Play.<br>
Times App Sicre, Google Play **Opmerking:** Indien u problemen ondervindt tijdens de registratie van deze camera op uw mydlink account, of indien u een open doos of tweedehands toestel heeft gekocht, voert u een harde reset uit door de reset-knop op het toestel gedurende 10 seconden ingedrukt te houden terwijl het toestel wordt opgestart. **Indien u het toestel terugbrengt naar de plaats van aankoop, dient u een harde reset procedure uit te voeren om het toestel vrij te maken van persoonlijke gegevens***.*

## **mydlink PORTAL**

Na registratie van uw DCS-8000LH camera met een mydlink account in de mydlink Lite mobile app, krijgt u op afstand toegang tot uw camera vanaf de mydlink website.

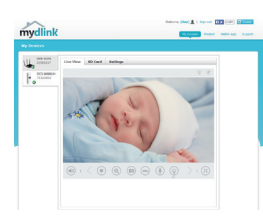

#### **Stap 1:**

Open Internet Explorer en ga naar **www.mydlink.com**, schrijf u vervolgens in op mydlink.

#### **Stap 2:**

Selecteer uw camera in de lijst met toestellen en de Live View van uw camera verschijnt.

## **PROBLEEMOPLOSSING**

## INSTALLATIE EN CONFIGURATIEPROBLEMEN

#### **1. WAAROM IS HET CAMERABEELD WAZIG OF HELDER WANNEER IK NACHTZICHT GEBRUIK?**

De IR nachtvisielampen op de camera reflecteren mogelijk op een nabijgelegen oppervlak of raam. Probeer uw camera op een andere plaats te brengen om reflecties of wazigheid te vermijden.

#### **2. WAT KAN IK DOEN ALS IK HET WACHTWOORD VAN MIJN CAMERA BEN VERGETEN?**

Expectancy was mean in de illustration and the substration of the UNEDERLAND MONETAIN CONFIDENTIE PROBLEMENT IN<br>
INSTALLATIE EN CONFIGURATIEPROBLEMENT<br>
1. WAAROM IS HET CAMERABEELD WAZIG OF HELDER WANNEER IK NACHTZICHT<br>
DE Als u het wachtwoord van uw camera vergeet, moet u een harde reset van uw camera uitvoeren. Met deze procedure worden al uw instellingen opnieuw op de fabrieksstandaarden ingesteld.

Om uw camera te resetten dient u een opengevouwen paperclip te gebruiken en de RESETknop gedurende minstens 10 seconden ingedrukt te houden terwijl uw camera in het stopcontact zit.

## TECHNISCHE ONDERSTEUNING dlink.com/support

## **ZAWARTOŚĆ OPAKOWANIA**

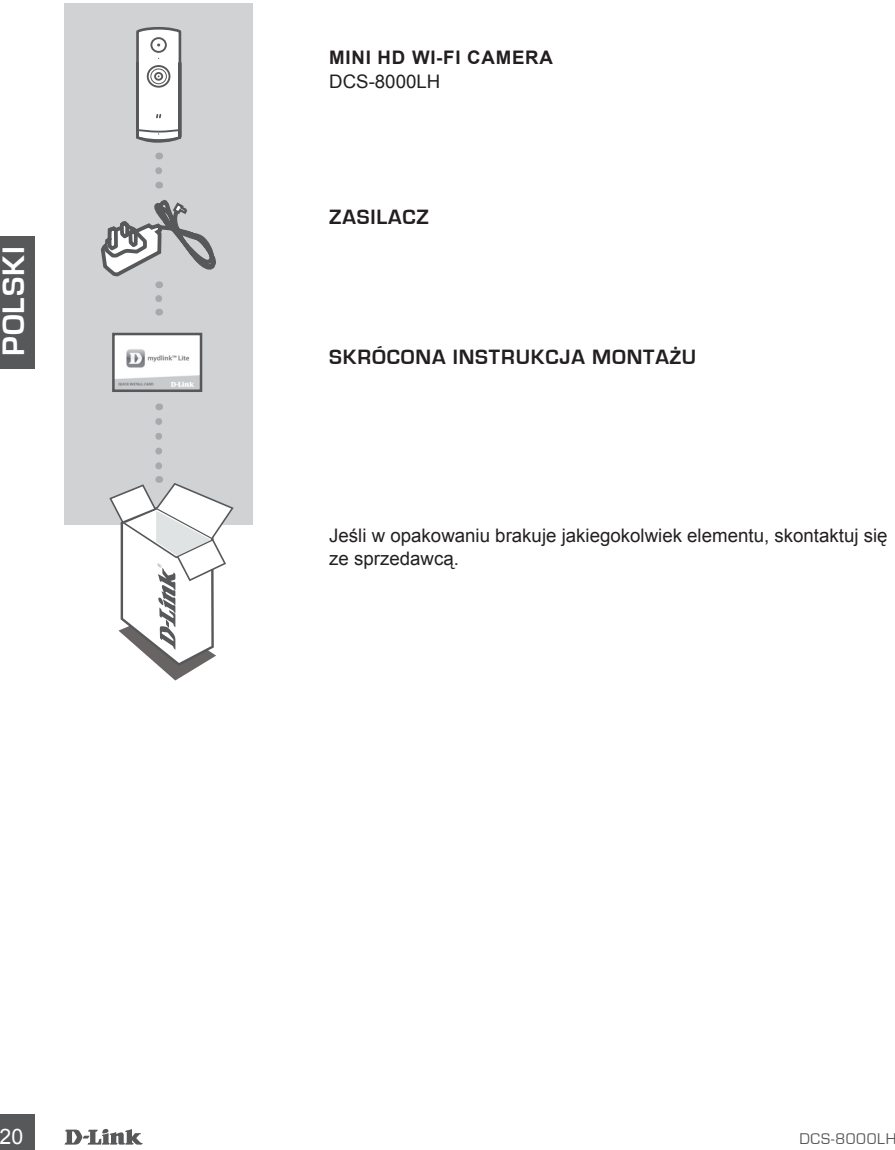

**MINI HD WI-FI CAMERA** DCS-8000LH

**ZASILACZ**

#### **SKRÓCONA INSTRUKCJA MONTAŻU**

Jeśli w opakowaniu brakuje jakiegokolwiek elementu, skontaktuj się ze sprzedawcą.

## **WYMAGANIA SYSTEMOWE**

- Router 802.11n/g
- Szerokopasmowe łącze internetowe
- iPhone, iPad, smartfon albo tablet z systemem operacyjnym Android (sprawdź zgodność urządzenia z sklepie z aplikacjami)

## **INSTALACJA PRODUKTU**

## KONFIGUROWANIE KAMERY ZA POMOCĄ APLIKACJI MYDLINK LITE

Wykonaj poniższe instrukcje, aby skonfigurować kamerę mydlink.

**Etap 1:** Na urządzeniu przenośnym pobierz aplikację mydlink Lite wyszukując **mydlink Lite** w sklepie iTunes App Store, Google Play.

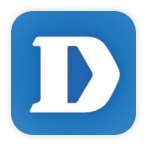

**Etap 2:** Uruchom aplikację mydlink Lite i utwórz nowe konto lub zaloguj się do istniejącego konta.

Gdy wyświetli się monit o skanowanie kodu QR, użyj kodu na karcie szybkiej instalacji dołączonej do zestawu lub kodu na etykiecie urządzenia.

Gratulujemy, kamera DCS-8000LH jet teraz gotowa do użycia! Odwiedzaj systematycznie witrynę internetową **mydlink.com, znajdziesz tam najnowsze wersje oprogramowanie sprzętowego pozwalające zachować bezpieczeństwo podczas korzystania z tego produktu oraz najnowsze informacje z nim związane**.

INSTIALATION FROM THE MAND INTERNATION INTERNATION CONTRIGUES AND MANUSION CONTRIGUES INTERNATION (Wykona) pondzsze instrukcje, aby skonfigurować kamerę mydlink.<br>
Etap 1: Ma urządzeniu przenośnym pobierz aplikacje mydlink **Uwaga:** W przypadku wystąpienia problemów z zarejestrowaniem kamery w koncie mydlink lub w przypadku zakupienia produktu w otwartym opakowaniu albo z drugiej ręki można wykonać twardy reset naciskając i przytrzymując przez 10 sekund przycisk resetowania znajdujący się na urządzeniu, gdy kamera jest włączona. Przed oddaniem urządzenia do miejsca zakupu należy wykonać procedurę twardego resetu w celu usunięcia swoich danych z urządzenia.

## **PORTAL mydlink**

Po zarejestrowaniu kamery DCS-8000LH przy użyciu konta mydlink w aplikacji mydlink Lite będzie można uzyskać dostęp zdalny do kamery z poziomu witryny internetowej mydlink.

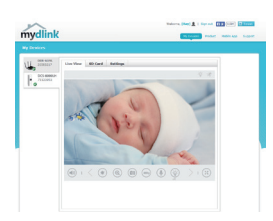

#### **Etap 1:**

Otwórz przeglądarkę Internet Explorer i przejdź pod adres **www. mydlink.com**, następnie zarejestruj się w usłudze mydlink.

#### **Etap 2:**

Wybierz kamerę z listy urządzeń. Pojawi się podgląd na żywo z kamery.

# **EXECUTE AND ARRISP CONSTRANS CONSTRANS CONSTRANS (SCIENCIAL PRODUCIDATION)**<br> **PROBLEMY Z INSTALACJA I KONFIGURACJA**<br>
1. DLACZEGO OBRAZ Z KAMERY JEST MGLISTY LUB JASNY W TRYBIE<br>
MDOKU NOCNEQO?<br>
OSwedienie podcine podcine p **ROZWIĄZYWANIE PROBLEMÓW**

## PROBLEMY Z INSTALACJĄ I KONFIGURACJĄ

#### **1. DLACZEGO OBRAZ Z KAMERY JEST MGLISTY LUB JASNY W TRYBIE WIDOKU NOCNEGO?**

Oświetlenie podczerwone kamery może być odbijane przez pobliską powierzchnię lub okno. Spróbuj przestawić kamerę, aby uniknąć odbić i odbłysków.

## **2. CO ZROBIĆ, JEŚLI ZAPOMNĘ HASŁA DO KAMERY?**

Jeśli zapomnisz hasła, należy wykonać twardy reset kamery. W ten sposób przywrócone zostaną domyślne ustawienia fabryczne.

Aby zresetować kamerę, za pomocą odgiętego spinacza biurowego naciśnij i przytrzymaj przez 10 sekund przycisk RESET gdy kamera jest włączona.

#### POMOC TECHNICZNA dlink.com/support

## **OBSAH BALENÍ**

 $\odot$  $^{\circledR}$ 

 $\overline{\bigoplus}$  mydlink" Lite

**MINI HD WI-FI CAMERA** DCS-8000LH

**NAPÁJECÍ ADAPTÉR**

#### **KARTA PRO RYCHLOU INSTALACI**

Pokud některá z uvedených položek v balení chybí, kontaktujte prosím svého prodejce.

# **POŽADAVKY NA SYSTÉM**

- Směrovač 802.11n/g
- Širokopásmové internetové připojení
- iPhone, iPad, chytrý telefon nebo tablet se systémem Android (zda je vaše zařízení kompatibilní, zkontrolujte na stránce obchodu s mobilními aplikacemi)

## **NASTAVENÍ VÝROBKU**

## NASTAVENÍ VAŠÍ KAMERY S MYDLINK LITE

Postupujte podle pokynů níže pro nastavení kamery mydlink.

**Krok 1:** Na svém mobilním zařízení stáhněte mydlink Lite zadáním **mydlink Lite** do iTunes App Store, Google Play.

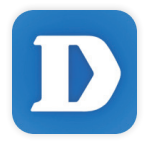

**Krok 2:** Spusťte aplikaci mydlink Lite a vytvořte si nový účet nebo se přihlaste ke svému stávajícímu účtu.

> Jakmile budete vyzváni k naskenování kódu QR, použijte kód na kartě pro rychlou instalaci, která byla obsažena v balení, nebo kód na štítku na přístroji.

Gratulujeme, vaše DCS-8000LH je nyní připravena k použití. Pravidelně kontrolujte webové stránky **mydlink.com** , kde jsou uvedeny nejnovější aktualizace firmwaru, aby vaše zařízení bylo stále zabezpečeno a aktualizováno s nejnovějšími funkcemi.

**Poznámka:** Pokud máte potíže s registrací této kamery k vašemu účtu mydlink nebo pokud jste zařízení koupili rozbalené nebo z druhé ruky, proveďte tvrdý reset stisknutím a podržením tlačítka reset na zařízení po dobu 10 sekund, zatímco je zařízení zapnuté. **Pokud zařízení vracíte tam, kde jste je zakoupili, proveďte prosím tvrdý reset, abyste z něj odstranili osobní data***.*

## **PORTÁL mydlink**

Poté, co kameru DCS-8000LH zaregistrujete k účtu mydlink v mobilní aplikaci mydlink Lite, budete moci ke kameře přistupovat vzdáleně z webové stránky mydlink.

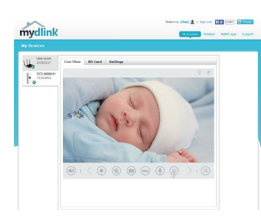

#### **Krok 1:**

Otevřete Internet Explorer, přejděte na **www.mydlink.com** a přihlaste se k portálu mydlink.

**Krok 2:**

Ze seznamu zařízení vyberte svou kameru. Zobrazí se živé video z kamery.

## **ČESKY**

# **ŘEŠENÍ POTÍŽÍ**

PROBLÉMY S INSTALACÍ A KONFIGURACÍ

#### **1. PROČ JE VIDĚNÍ KAMERY NEJASNÉ NEBO JASNÉ PŘI POUŽITÍ REŽIMU NOČNÍHO VIDĚNÍ?**

IR osvětlení nočního vidění na kameře se může odrážet od povrchu nebo okna v blízkosti. Zkuste kameru přemístit, abyste zabránili odrazům nebo oslnění.

## **2. CO MOHU DĚLAT, KDYŽ JSEM ZAPOMNĚL(A) SVÉ HESLO KAMERY?**

 Pokud zapomenete své heslo kamery, musíte provést tvrdý reset kamery. Tímto procesem se obnoví výchozí tovární hodnoty všech nastavení.

Chcete-li provést reset kamery, rozloženou kancelářskou sponkou podržte alespoň 10 sekund stisknuté tlačítko RESET na zapojené kameře.

## **A CSOMAG TARTALMA**

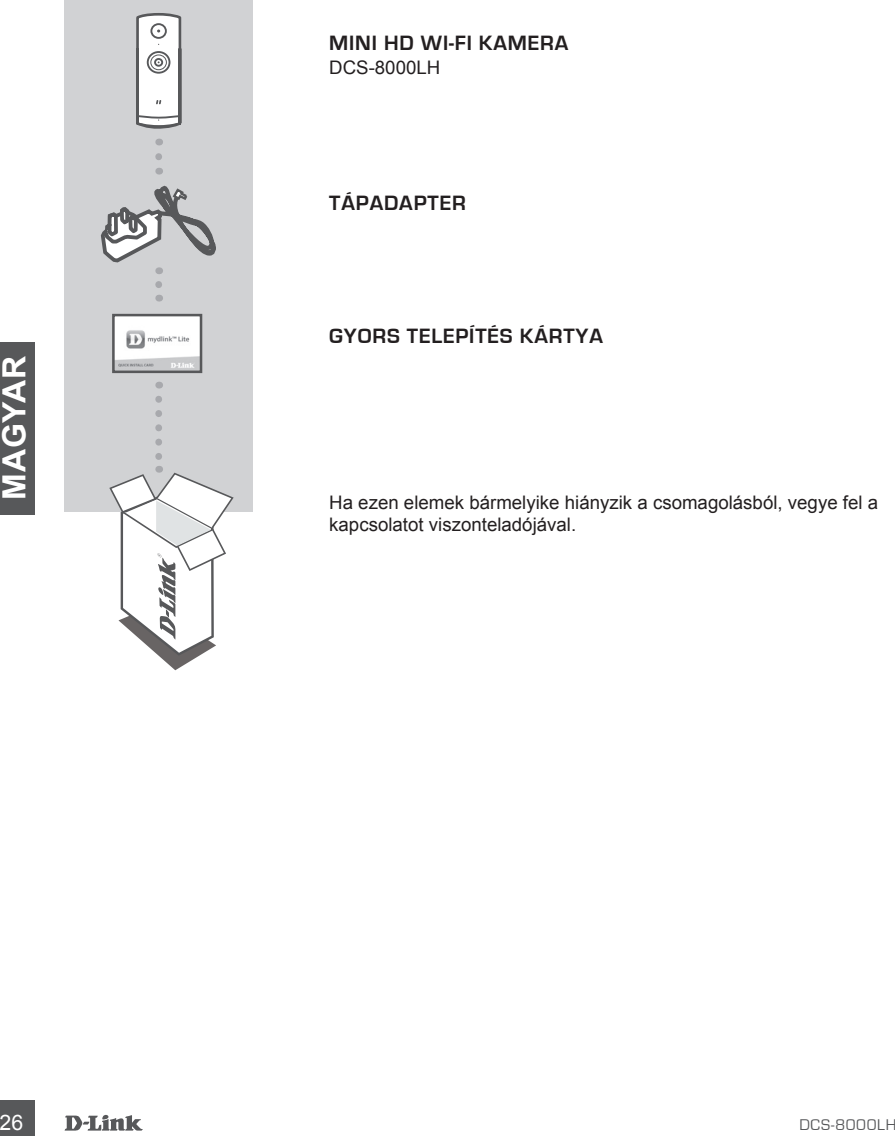

**MINI HD WI-FI KAMERA** DCS-8000LH

**TÁPADAPTER**

## **GYORS TELEPÍTÉS KÁRTYA**

Ha ezen elemek bármelyike hiányzik a csomagolásból, vegye fel a kapcsolatot viszonteladójával.

## **RENDSZERKÖVETELMÉNYEK**

- 802.11n/g router
- Szélessávú internetkapcsolat
- iPhone, iPad, Android okostelefon vagy táblagép (hivatkozzon a mobil alkalmazás oldalára eszköze kompatibilitását illetően)

## **TERMÉKBEÁLLÍTÁS**

## KAMERA BEÁLLÍTÁSA A MYDLINK LITE-TAL

Kövesse az alábbi utasításokat a mydlink kamera beállításához.

**1. lépés:** Mobileszközére töltse le a mydlink Lite-ot a **mydlink Lite** kifejezésre keresve az iTunes App Store-on, Google Play-en.

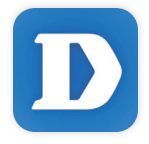

**2. lépés:** Indítsa el a mydlink Lite alkalmazást és hozzon létre egy új fiókot, vagy jelentkezzen be a meglévő fiókjába.

Amikor egy felkérést kap a QR-kód beolvasására, használja a Gyors telepítés kártyán vagy az eszközre ragasztott címkén lévő kódot.

Gratulálunk, a DCS-8000LH kamerája most már használatra kész! Mindenképp látogasson el rendszeresen a **mydlink.com** weboldalra a legújabb firmware frissítésekért, hogy termékét mindig biztonságban és naprakész állapotban tudhassa.

**1. lépés:** Mobileszközzére töltse le a mydlink Lite-ot a **mydlink** Lite kifejezzésre keresve az l'Tunes<br>
App Store-on, Google Play-en.<br>
App Store-on, Google Play-en.<br>
2. lépés: Indítsa el a mydlink. Lite alkalmazást és ho **Megjegyzés:** Amennyiben problémákba ütközik a kamera regisztrálása során a mydlink fiókjába, vagy ha nyitott dobozú vagy újraértékesített egységet vásárolt, végezzen el teljes visszaállítást a visszaállító gomb megnyomásával és nyomta tartásával 10 másodpercig, miközben az eszköz be van kapcsolva. **Ha az eszközt a vásárlás helyére viszi vissza, hajtson végre teljes visszaállítást, hogy törölje az eszközről a személyi adatokat***.*

## **mydlink PORTÁL**

A DCS-8000LH kamera mydlink fiókkal történő regisztrálása után a mydlink Lite mobilalkalmazásban már távolról el fogja tudni érni a kamerát a mydlink weboldaláról.

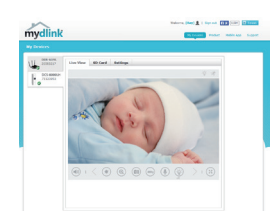

#### **1. lépés:**

Nyissa meg az Internet Explorert és menjen a **www.mydlink.com** oldalra, majd jelentkezzen be a mydlink-be.

#### **2. lépés:**

Válassza ki kameráját az eszközlistáról, és megjelenik a kamera élő képe.

## **HIBAELHÁRÍTÁS**

## BEÁLLÍTÁSI ÉS KONFIGURÁCIÓS PROBLÉMÁK

#### **1. MIÉRT HOMÁLYOS VAGY VILÁGOS A KAMERA KÉPE, AMIKOR ÉJSZAKAI MÓDBAN HASZNÁLOM?**

A kamera infravörös éjszakai fényei visszaverődhetnek egy közeli felületről vagy ablakról. A kamera áthelyezésével elkerülheti a visszaverődést vagy fényt.

#### **2. MIT LEHET TENNI, HA ELFELEJTEM A KAMERÁM JELSZAVÁT?**

**EXAMPLE BEAT ANTIFICATION**<br>
28 DEALLITÁSI ÉS KONFIGURÁCIÓS PROBLÉMÁK<br>
29 DEALLITÁSI ÉS KONFIGURÁCIÓS PROBLÉMÁK<br>
29 MAGYAMLOM?<br>
29 Anamera álmeyezésevel ekerülheti a visszavetődhetnek egy közeli felülettől vagy ablaktól. A Amennyiben elfelejtette kamerája jelszavát, végre kell hajtania a kamera teljes visszaállítását. Ez a folyamat visszaállítja az összes beállítást gyári beállításra. A kamera visszaállításához egy kiegyenesített iratkapocs segítségével nyomja meg és tartsa lenyomva a RESET gombot legalább 10 másodpercig, miközben a kamera csatlakoztatva van.

## TECHNIKAI TÁMOGATÁS dlink.com/support

## **INNHOLD I PAKKEN**

 $\odot$  $^{\circ}$  $\overrightarrow{||\cdot||}$  mydlink" Lite Hyls noen av postene mangler må du kontakte forhandleren.<br>DOS-8000LH<br>DOS-8000LH<br>DOS-8000LH

**MINI HD WI-FI KAMERA** DCS-8000LH

**STRØMADAPTER**

**HURTIGINSTALLERINGSKORT**

Hvis noen av postene mangler må du kontakte forhandleren.

## **SYSTEMKRAV**

- 802.11n/g-ruter
- En bredbåndstilkobling
- iPhone, iPad, Android smartphone eller nettbrett (se mobilapp-butikkens siden for å sjekke om enheten er kompatibel)

## **PRODUKTOPPSETT**

#### SETTE OPP KAMERAET MED MYDLINK LITE

Følg fremgangsmåten nedenfor for å sette opp mydlink-kameraet.

**Trinn 1:** På din mobile enhet laster du ned mydlink Lite ved å søke etter **mydlink Lite** i iTunes App Store, Google Play.

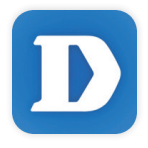

**Trinn 2:** Start mydlink Lite-appen og opprett en ny konto eller logg på din eksisterende konto.

Når du blir bedt om å skanne en QR-kode, bruk koden på hurtiginnstalleringskortet i pakken, eller på etiketten som er festet til enheten.

Gratulerer! DCS-8000LH er nå klar til bruk! Sjekk **mydlink.com**-nettstedet jevnlig for de nyeste fastvare-oppdateringer for å holde produktet sikkert og oppdatert med de nyeste funksjonene.

Falg trengagnsmaten nedentor for a sette opp mydlink-kameraet.<br>
Trinn 1: Pa din mobile enhet laster du ned mydlink. Lite ved a seke etter mydlink. Lite i iTunes App<br>
Store, Google Play.<br>
Store, Google Play.<br>
Trinn 2: Start **Merk:** Hvis du opplever problemer når du registrerer dette kameraet med din mydlink-konto, eller hvis du har kjøpt en åpen boks eller en videresolgt enhet, kan du prøve en "hard reset" (nullstilling) ved å trykke og holde reset-knappen i 10 sekunder mens enheten er slått på. **Hvis du vil returnere enheten til kjøpsstedet, må du utføre en hard reset/prosedyre for å fjerne personlige data fra enheten***.*

## **mydlink-PORTAL**

Når du har registrert ditt DCS-8000LH kamera med en mydlink-konto i mydlink Lite mobilappen kan du få ekstern tilgang til kameraet fra mydlink-nettstedet.

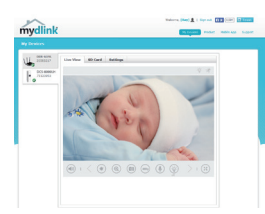

#### **Trinn 1:**

Åpne Internet Explorer og gå til **www.mydlink.com**, og logg deretter på mydlink.

**Trinn 2:** Velg kameraet fra listen over enheter, og kameraets Live-visning kommer frem.

## **FEILSØKING**

INSTALLASJONS- OG KONFIGURASJONSPROBLEMER

#### **1. HVORFOR ER KAMERAETVISNINGEN DISIG ELLER LYST NÅR DU BRUKER NATTSYN/MODUS?**

Nattsynlysene på kameraet kan reflekteres fra en nærliggende overflate eller vindu. Prøv å flytte kameraet for å unngå reflekser eller gjenskinn.

#### **2. HVA GJØR JEG HVIS JEG GLEMMER MITT KAMERAPASSORD?**

**FEILSØKING**<br>
INSTALLASJONS- OG KONFIGURASJONSPROBLEMER<br>
1. HVORFOR ER KAMERAETVISNINGEN DISIG ELLER LYST NÅR DU BRUKER<br>
NATISYN/MOODLS?<br>
NATISYN/MOODLS?<br>
NATISYN/SMORS<br>
ER MATISYN/SMORS<br>
FOR SU genmer Kameraet Kan reflekt Hvis du glemmer kamerapassordet, må du nullstille kameraet. Denne prosessen vil sette alle dine innstillinger tilbake til fabrikksinnstillingen. For å tilbakestille kameraet må du bruke en utbrettet binders til å trykke og holde på

TILBAKESTILL-knappen i minst 10 sekunder mens kameraet er plugget inn.

TEKNISK STØTTE det alle andet andet andet and dink.com/support

## **ÆSKENS INDHOLD**

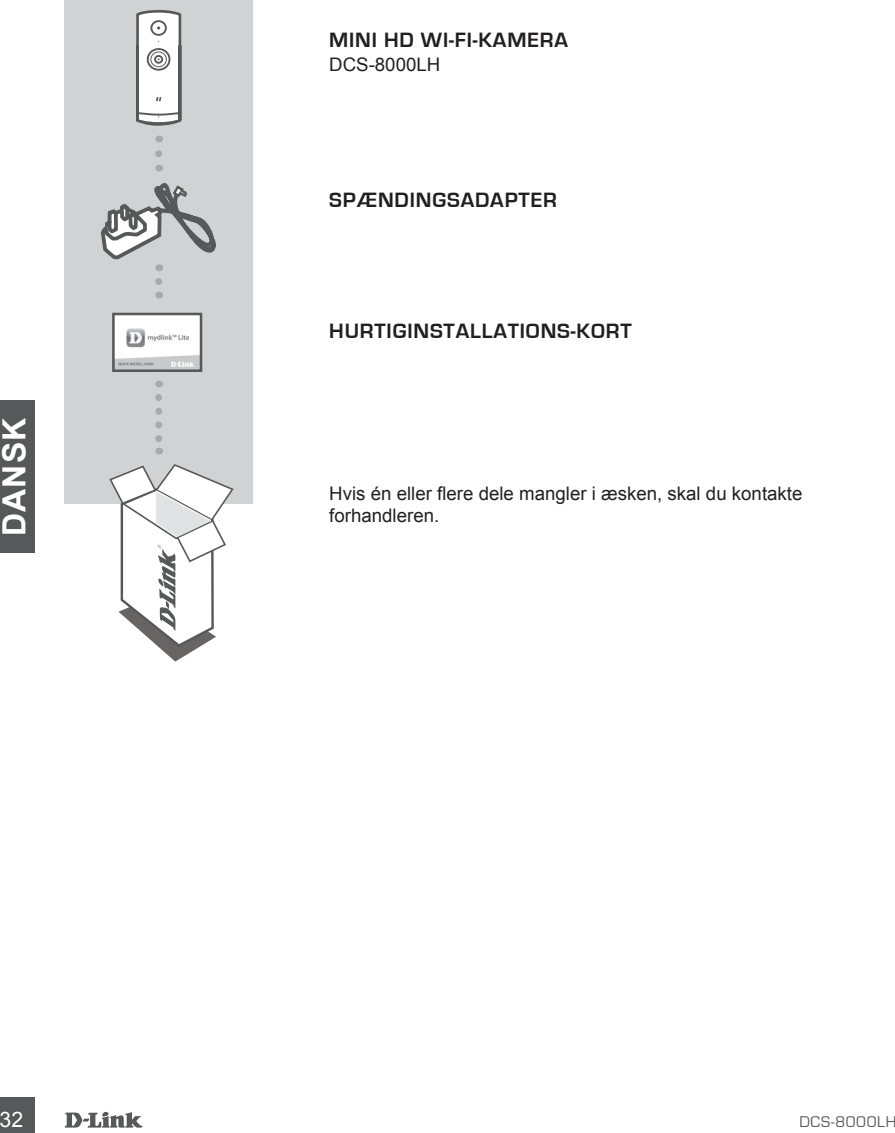

#### **MINI HD WI-FI-KAMERA** DCS-8000LH

#### **SPÆNDINGSADAPTER**

#### **HURTIGINSTALLATIONS-KORT**

Hvis én eller flere dele mangler i æsken, skal du kontakte forhandleren.

## **SYSTEMKRAV**

- 802.11n/g-router
- En internet-bredbåndsforbindelse
- iPhone, iPad, Android- smartphone eller tablet (Der henvises til mobil-appens hjemmeside for at kontrollere, om din enhed er kompatibel)

## **INDSTILLING AF PRODUKTET**

## INDSTILLING AF KAMERAET MED MYDLINK LITE

Følg vejledningen herunder for at indstille mydlink-kameraet.

**Trin 1:** Download mydlink Lite på mobilenheden ved at søge efter **mydlink Lite** i iTunes App Store , Google Play.

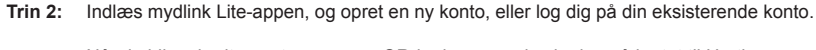

Når du bliver bedt om at scanne en QR-kode, anvendes koden på kortet til Hurtig installation i æsken eller på etiketten på enheden.

Tillykke, dit DCS-8000LH er nu klar til brug! Kontrollér regelmæssigt hjemmesiden **mydlink.com**  for de seneste firmware-opdateringer for at holde produktet sikret og opdateret med de seneste funktioner.

Trin 2: Indiass mydlink Lite-appen, og opret en ny konto, eller log dig på din eksisterende konto.<br>
Når du bliver bedt om at scanne en QR-kode, anvendes koden på kortet til Hurtig<br>
installation i assken eller på eitketten **Bemærk:** Hvis du oplever problemer med at registrere kameraet på din mydlink-konto, eller hvis du købte en åbnet æske eller videresolgt enhed, skal du udføre en nulstilling ved at trykke på og holde enhedens Reset-knap inde i 10 sekunder, mens enheden er tændt. **Hvis du returnerer enheden til forhandleren, anbefaler vi at udføre en nulstillingsprocedure for at rense enheden for alle personlige data***.*

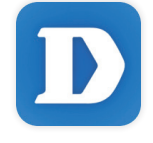

## **mydlink-PORTAL**

Efter registrering af DCS-8000LH-kameraet på en mydlink-konto i mydlink's Lite mobil-app kan du få fjernadgang til kameraet fra mydlink's hjemmeside.

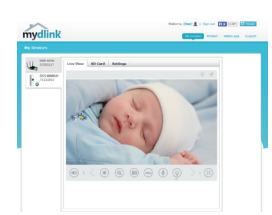

#### **Trin 1:**

Åbn Internet Explorer, og gå til **www.mydlink.com**, log derefter på mydlink.

#### **Trin 2:**

Vælg dit kamera fra listen over enheder, og dit kameras Live View [Direkte visning] vil fremkomme.

## **FEJLFINDING**

## INDSTILLINGS- OG KONFIGURATIONSPROBLEMER

#### **1. HVORFOR ER KAMERAVISNINGEN SLØRET ELLER LYS VED BRUG AF NATSYNSINDSTILLINGEN?**

De infrarøde natsynslys på kameraet kan reflekteres bort af en overflade i nærheden eller et vindue. Prøv at flytte kameraet for at undgå reflekser og blænding.

#### **2. HVAD SKAL JEG GØRE, HVIS JEG GLEMMER MIT KODEORD?**

**EEJLFINDING**<br>
INDISTILLINGS- OG KONFIGURATIONSPROBLEMER<br>
1. HVORFOR ER KAMERAVISNINGEN SLØRET ELLER LYS VED BRUG AF<br>
NATSYNSINDSTILLINGEN?<br>
De infrarøde natsynsing på kameraet kan reflekteres bort af en overflade i nærhed Hvis du har glemt kameraets kodeord, skal du foretage en nulstilling af kameraet. Denne proces sætter alle indstillingerne tilbage til fabriksindstillingerne. For at nulstille kameraet kan du anvende en udrettet papirclips til at nedtrykke og holde RESETknappen inde i mindst 10 sekunder, mens kameraet er tændt.

## **PAKKAUKSEN SISÄLTÖ**

 $\odot$  $^{\circledR}$ 

 $\boxed{\mathbf{D}}$ 

**MINI HD WI-FI-KAMERA** DCS-8000LH

**VIRTASOVITIN**

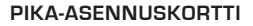

Ottakaa yhteys jälleenmyyjään, jos jokin näistä osista puuttuu<br>pakkauksesta.<br>**DOS-8000LH 35**<br>DOS-8000LH **D-Link** 35 Ottakaa yhteys jälleenmyyjään, jos jokin näistä osista puuttuu pakkauksesta.

## **JÄRJESTELMÄVAATIMUKSET**

- 802.11n/g -reititin
- Internet-laajakaistayhteys
- iPhone, iPad tai Android- puhelin tai -tabletti (katso mobiiliohjelman verkkokaupan sivulta, onko laitteesi yhteensopiva)

## **TUOTTEEN ASETUKSET**

#### KAMERAN ASETTAMINEN MYDLINK LITE -OHJELMAN KANSSA

Aseta mydlink-kamera seuraavien ohjeiden mukaisesti.

**Vaihe 1:** Lataa mobiililaitteellesi mydlink Lite etsimällä **mydlink Lite** iTunes App Storessa, Google Playssä.

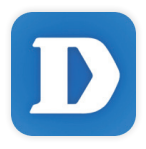

**Vaihe 2:** Käynnistä mydlink Lite -ohjelma ja luo uusi tili tai kirjaudu vanhalle tilillesi.

Kun sinua pyydetään skannaamaan QR-koodi, käytä toimitetulla pika-asennuskortilla tai laitteeseen kiinnitetyssä tarrassa olevaa koodia.

DCS-8000LH on nyt käyttövalmis! Muista tarkistaa **mydlink.com** -sivustolta säännöllisesti uusimmat laiteohjelmistojen päivitykset pitääksesi tuotteen turvassa ja ajan tasalla viimeisten toimintojen kanssa.

**Society of the Superior Superior Section 1980**<br>
Valhe 2: Käynnistä mydlink Lite -ohjelma ja luo uusi tili tai kirjaudu vanhalle tilillesi.<br>
Kun sinua pyydetään skannaamaan QR-koodi, käytä toimitetulla pika-asennuskortilla **Huomaa:** Jos sinulla on ongelmia tämän kameran rekisteröimisessä mydlink-tilille tai jos olet ostanut avatun pakkauksen tai uudelleen myydyn tuotteen, palauta laitteen tehdasasetukset painamalla nollauspainiketta 10 sekuntia, kun laitteeseen on kytketty virta. **Jos palautat laitteen ostopaikkaan, palauta sen tehdasasetukset poistaaksesi kaikki henkilökohtaiset tiedot***.*

## **mydlink-PORTAALI**

Kun olet rekisteröinyt DCS-8000LH-kameran mydlink-tilille mydlink Lite -mobiiliohjelmassa, voit etäkäyttää kameraa mydlink-sivustolta.

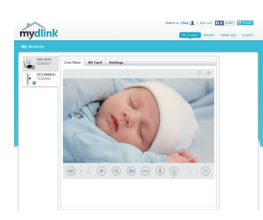

#### **Vaihe 1:**

Avaa Internet Explorer, siirry osoitteeseen **www.mydlink.com** ja kirjaudu mydlink-tilille.

#### **Vaihe 2:**

Valitse laiteluettelosta kamerasi, jolloin esille tulee kamerasi elävä kuva.

## **VIANMÄÄRITYS**

## ASENNUS- JA ASETUSONGELMAT

#### **1. MIKSI KAMERAN NÄKYMÄ ON EPÄSELVÄ TAI KIRKAS KÄYTETTÄESSÄ YÖNÄKÖTILAA?**

Kameran infrapunayönäkövalot voivat heijastua läheisestä pinnasta tai ikkunasta. Koeta sijoittaa kamera uudelleen heijastusten välttämiseksi.

#### **2. MITÄ TEHDÄ, JOS UNOHDAN KAMERAN SALASANAN?**

**DERIVERATITTE DERFENDATION AND ASSENT AND ASSENT AND ASSENT AND ASSENT AND ASSENT AND ASSENT AND A SET USING A SAMALIST AND A SET USING A SAMALIST AND A SAMALIST AND A SAMALIST AND A SAMALIST AND A SAMALIST AND A SAMALIST** Jos olet unohtanut salasananasi, palauta kameraan tehdasasetukset. Kaikkiin asetuksiin palautetaan oletusarvot. Palauttaaksesi kameran tehdasasetukset pidä RESET-painiketta pohjassa avatulla

paperipidikkeellä vähintään 10 sekunnin ajan kameran ollessa kytkettynä sähköverkkoon.

TEKNINEN TUKI dink.com/support

# **FÖRPACKNINGENS INNEHÅLL**

 $\odot$ **MINI-HD WI-FI-KAMERA**  $^{\circledR}$ DCS-8000LH **NÄTADAPTER**  $\overrightarrow{F}$  mydlink" Lite din återförsäljare. **SO DUARK**<br>**SS DUARK**<br>**SS DUARK** 

#### **SNABBINSTALLATIONSKORT**

Om någon av artiklarna saknas i förpackningen var vänlig kontakta

## • 802.11n/g-router • En Internetanslutning med bredband • iPhone, iPad, Android smarttelefon eller tablet (se mobilappbutikens sida för att kontrollera om din enhet är kompatibel)

**SYSTEMKRAV**

## **PRODUKTINSTALLATION**

## INSTALLERA DIN KAMERA MED MYDLINK LITE

Följ instruktionerna nedan för att ställa in din mydlink-kamera.

**Steg 1:** Hämta mydlink Lite på din mobilenhet genom att söka efter **mydlink Lite** i iTunes App Store, Google Play.

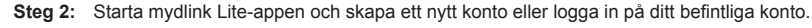

När du blir ombedd att scanna en QR-kod, använd koden på snabbinstallationskortet i förpackningen, eller på etiketten på enheten.

Grattis, nu är din DCS-8000LH klar att användas! Kontrollera webbplatsen **mydlink.com** regelbundet för de senaste programuppdateringarna för att hålla din produkt säker och uppdaterad med de senaste funktionerna.

Steg 2: Starta mydlink Lite-appen och skapa ett nytt konto eller logga in på ditt befintliga konto.<br>
När du blir ombedd att scanna en QR-kod, använd koden på snabbinstallationskortet i förpackningen, eller på etiketten på **Obs!** Om du har problem med att registrera kameran på ditt mydlink-konto eller om du köpt en öppen förpackning eller sålt enheten vidare, gör en maskinvaruåterställning genom att hålla enhetens återställningsknapp intryckt i 10 sekunder medan enheten startas. **Om du returnerar enheten till platsen där du köpt den, utför maskinvaruåterställningen för att rensa enheten från personliga uppgifter.**

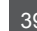

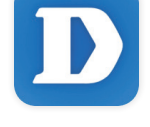

## **mydlink-PORTALEN**

När du har registrerat din DCS-8000LH-kamera med ett mydlink-konto i mydlink Lite mobilapp har du fjärråtkomst till kameran från mydlink-webplatsen.

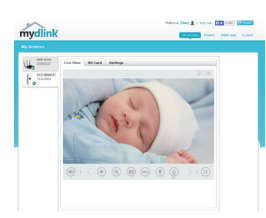

#### **Steg 1:**

Öppna Internet Explorer och gå till **www.mydlink.com**, och logga in på mydlink.

**Steg 2:** Välj kameran i enhetslistan för att visa kamerans direktvy.

## **FELSÖKNING**

## PROBLEM VID INSTALLATION OCH KONFIGURATION

#### **1. VARFÖR ÄR KAMERAVYN DISIG ELLER LJUS NÄR DU ANVÄNDER NATTSEENDELÄGE?**

IR-nattseendeljuset på kameran kanske reflekteras på en yta eller fönster i närheten. Prova att ändra kamerans läge för att undvika relexer eller skarpt ljus.

#### **2. VAD KAN JAG GÖRA OM JAG GLÖMMER LÖSENORDET FÖR MIN KAMERA?**

FROBLEM VID INSTALLATION OCH KONFIGURATION<br>
1. VARFÖR ÄR KAMERAVYN DISIG ELLER LJUS NÄR DU ANVÄNDER<br>
INATTSEENDELÄGE?<br>
IR-nattseendelijust på kameran kanske reflekteras på en yta eller fönster i närheten. Prova att<br>
ENTERE Om du glömmer kamerans lösenord, måste du maskinvaruåterställa kameran. Detta förfarande återställer alla dina inställningar till fabriksinställningarna.

För att återställa kameran använder du en uträtat gem för att hålla knapen ÅTERSTÄLLNING intryckt minst 10 sekunder medan kameran ansluts.

## TEKNISK SUPPORT dlink.com/support

## **CONTEÚDO DA EMBALAGEM**

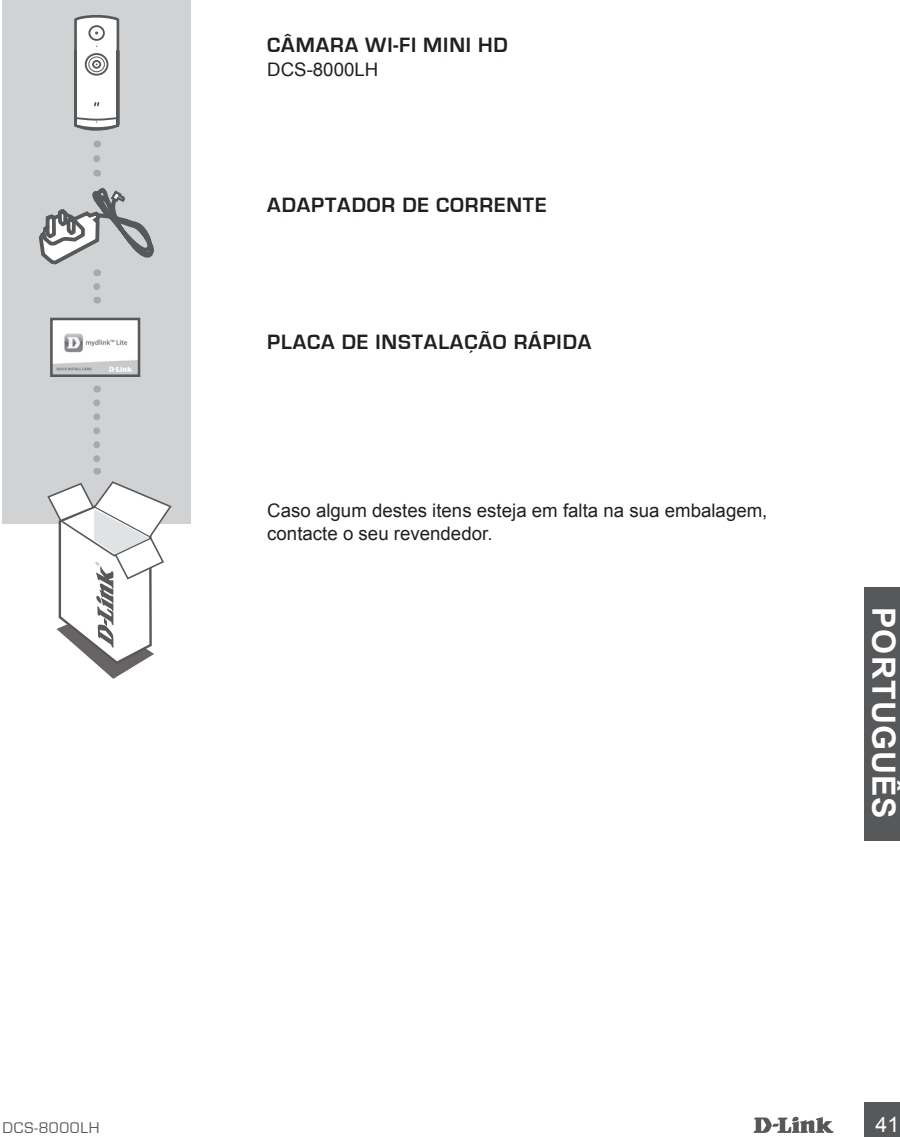

**CÂMARA WI-FI MINI HD** DCS-8000LH

**ADAPTADOR DE CORRENTE**

## **PLACA DE INSTALAÇÃO RÁPIDA**

Caso algum destes itens esteja em falta na sua embalagem, contacte o seu revendedor.

## **REQUISITOS DO SISTEMA**

- Router 802.11n/g
- Ligação de banda larga à Internet
- iPhone, iPad, ou smartphone ou tablet Android (consulte a página da App Store para dispositivos móveis para verificar se o seu dispositivo é compatível)

## **CONFIGURAÇÃO DO PRODUTO**

## CONFIGURAR A SUA CÂMARA COM O MYDLINK LITE.

Siga as instruções abaixo para configurar a câmara mydlink.

**Passo 1:** No seu dispositivo móvel, descarregue o mydlink Lite procurando **mydlink Lite** na App Store do iTunes, no Google Play.

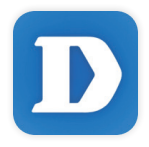

**Passo 2:** Inicie a aplicação mydlink Lite e crie uma nova conta ou inicie sessão na sua conta existente.

> Quando lhe for pedido que digitalize um código QR, utilize o código no Cartão de Instalação Rápida na sua embalagem, ou na etiqueta colada no dispositivo.

Parabéns! A sua DCS-8000LH está agora pronta a ser utilizada! Consulte o sítio da Internet **mydlink.com** periodicamente para as últimas atualizações de firmware para manter o seu produto seguro e atualizado com as funções mais recentes.

Franchise accounts of the predido que digitalize um código QR, utilize o código no Cartão de<br>
Instalação Rápida na sua embalagem, ou na etiqueta colada no dispositivo.<br>
Parabénsi A sua DCS-8000LH está agora pronta a ser ut **Nota:** Se tiver problemas no registo da sua câmara com a sua conta mydlink, ou se tiver comprado uma caixa aberta ou uma unidade de revenda, execute um reinício forçado pressionando e mantendo pressionado o botão Reset no dispositivo durante 10 segundos enquanto liga o dispositivo. Se for devolver o dispositivo ao local onde o comprou, realize um reinício forçado para apagar do dispositivo todos os dados pessoais.

## **PORTAL mydlink**

Após registar a sua câmara DCS-8000LH com uma conta mydlink na aplicação para dispositivos móveis mydlink Lite, poderá aceder remotamente à sua câmara a partir do sítio da Internet mydlink.

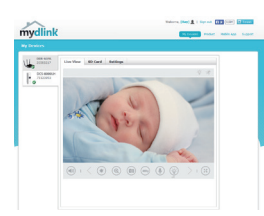

#### **Passo 1:**

Abra o Internet Explorer e vá para **www.mydlink.com**, em seguida, inicie sessão em mydlink.

#### **Passo 2:**

Selecione a sua câmara a partir da lista de dispositivos e aparecerá o Live View da sua câmara.

## **RESOLUÇÃO DE PROBLEMAS**

## PROBLEMAS DE CONFIGURAÇÃO

**1. POR QUE RAZÃO A VISUALIZAÇÃO DA CÂMARA É TURVA OU BRILHANTE QUANDO SE USA O MODO DE VISÃO NOTURNA?**

As luzes de visão noturna de infravermelhos da câmara podem estar a refletir uma superfície próxima. Experimente reposicionar a câmara para evitar reflexos ou encandeamento.

**2. O QUE POSSO FAZER SE ME ESQUECER DA MINHA PALAVRA-PASSE DA CÂMARA?**

Se usa o widou De visa No rubrinative de acanara podem estar a refletir uma superfície<br>
As luzes de visão noturna de infravermelhos da câmara podem estar a refletir uma superfície<br>
Próxima. Experimente reposicionar a câmar Se se esqueceu da palavra-passe da sua câmara, necessitará de executar um reinício forçado da sua câmara. Este processo reporá as predefinições de fábrica, substituindo as definições existentes.

Para reiniciar a sua câmara, utilize a ponta de um clipe desdobrado para pressionar e manter pressionado o botão RESET durante pelo menos 10 segundos, enquanto liga a sua câmara.

## **ΠΕΡΙΕΧΟΜΕΝΑ ΣΥΣΚΕΥΑΣΙΑΣ**

**ΜΙΝΙ ΚΑΜΕΡΑ HD WI-FI** DCS-8000LH

**ΤΡΟΦΟΔΟΤΙΚΟ**

#### **ΚΑΡΤΑ ΓΡΗΓΟΡΗΣ ΕΓΚΑΤΑΣΤΑΣΗΣ**

Σε περίπτωση έλλειψης οποιουδήποτε αντικειμένου από τη συσκευασία, επικοινωνήστε με το κατάστημα λιανικής πώλησης.

 $\odot$  $^{\circledR}$ 

 $\overline{11}$ 

## **ΑΠΑΙΤΗΣΕΙΣ ΣΥΣΤΗΜΑΤΟΣ**

- Δρομολογητής 802.11n/g
- Ευρυζωνική σύνδεση στο Internet
- Smartphone ή tablet iPhone, iPad, Android (ανατρέξτε στη σελίδα του καταστήματος της εφαρμογής για κινητές συσκευές, για να ελέγξετε εάν η συσκευή σας είναι συμβατή)

## **ΡΥΘΜΙΣΗ ΠΡΟΪΟΝΤΟΣ**

## ΡΎΘΜΙΣΗ ΤΗΣ ΚΆΜΕΡΑΣ ΜΕ ΤΗΝ ΕΦΑΡΜΟΓΉ MYDLINK LITE

Ακολουθήστε τις παρακάτω οδηγίες για να ρυθμίσετε την κάμερα mydlink.

**Βήμα 1:** Στην κινητή συσκευή σας, κατεβάστε την εφαρμογή mydlink Lite αναζητώντας τον όρο **mydlink Lite** στο iTunes App Store, το Google Play.

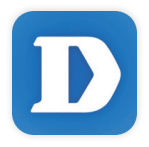

**Βήμα 2:** Εκκινήστε την εφαρμογή mydlink Lite και δημιουργήστε έναν νέο λογαριασμό ή συνδεθείτε στον υπάρχοντα λογαριασμό σας.

Όταν σας ζητηθεί να σαρώσετε έναν κωδικό QR, χρησιμοποιήστε τον κωδικό στην Κάρτα γρήγορης εγκατάστασης στη συσκευασία ή στην ετικέτα που βρίσκεται στη συσκευή σας.

Συγχαρητήρια, η κάμερα DCS-8000LH είναι πλέον έτοιμη για χρήση! Ελέγχετε την τοποθεσία **mydlink.com** τακτικά για τις πιο πρόσφατες ενημερώσεις υλικολογισμικού, ώστε να διατηρείτε το προϊόν σας ασφαλές και ενημερωμένο με τις τελευταίες δυνατότητες.

Όταν σας ζητηθεί να σαρώσετε έναν κωδικό QR, χρησιμοποιήστε τον κωδικό στην Κάρτα<br>γρήγορης εγκατάστασης στη συσκευασία ή στην ετικέτα που βρίσκεται στη συσκευή σας.<br>Συγχαρητήρια, η κάμερα DCS-8000LH είναι πλέον έτοιμη για **Σημείωση:** Αν αντιμετωπίσετε προβλήματα κατά την καταχώρηση αυτής της κάμερας στο λογαριασμό mydlink ή αν αγοράσατε μια ανοιχτή συσκευασία ή προϊόν επαναπώλησης, εκτελέστε επαναφορά μέσω υλικού πατώντας παρατεταμένα το κουμπί επαναφοράς στη συσκευή για 10 δευτερόλεπτα ενώ η συσκευή είναι ενεργοποιημένη. **Αν πρόκειται να επιστρέψετε τη συσκευή στο κατάστημα αγοράς, εκτελέστε τη διαδικασία επαναφοράς μέσω υλικού για να απαλείψετε τα προσωπικά δεδομένα σας από τη συσκευή***.*

## **ΠΎΛΗ mydlink**

Αφού καταχωρήσετε την κάμερα DCS-8000LH σε έναν λογαριασμό mydlink στην εφαρμογή mydlink Lite για κινητές συσκευές, θα μπορείτε να αποκτάτε πρόσβαση στην κάμερά σας απομακρυσμένα από την τοποθεσία web της υπηρεσίας mydlink.

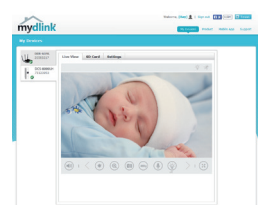

#### **Βήμα 1:**

Ανοίξτε τον Internet Explorer, μεταβείτε στη διεύθυνση **www. mydlink.com** και, στη συνέχεια, συνδεθείτε στην υπηρεσία mydlink.

#### **Βήμα 2:**

Επιλέξτε την κάμερά σας από τη λίστα με τις συσκευές και θα εμφανιστεί το Live View της κάμεράς σας.

## **ΑΝΤΙΜΕΤΩΠΙΣΗ ΠΡΟΒΛΗΜΑΤΩΝ**

## ΠΡΟΒΛΗΜΑΤΑ ΕΓΚΑΤΑΣΤΑΣΗΣ ΚΑΙ ΔΙΑΜΟΡΦΩΣΗΣ

- **1. ΓΙΑΤΙ Η ΠΡΟΒΑΛΛΟΜΕΝΗ ΕΙΚΟΝΑ ΤΗΣ ΚΑΜΕΡΑΣ ΕΙΝΑΙ ΘΟΛΗ Ή ΠΟΛΥ ΦΩΤΕΙΝΗ ΚΑΤΆ ΤΗ ΧΡΗΣΗ ΤΗΣ ΛΕΙΤΟΥΡΓΙΑΣ ΝΥΧΤΕΡΙΝΗΣ ΟΡΑΣΗΣ;** Οι λυχνίες νυχτερινής όρασης υπερύθρων (IR) στην κάμερα ενδέχεται να αντανακλούν μια κοντινή επιφάνεια ή ένα παράθυρο. Δοκιμάστε να αλλάξετε τη θέση της κάμερας για να αποτρέψετε τις αντανακλάσεις ή το θάμπωμα.
- **2. ΤΙ ΘΑ ΜΠΟΡΟΥΣΑ ΝΑ ΚΑΝΩ ΣΕ ΠΕΡΙΠΤΩΣΗ ΠΟΥ ΞΕΧΑΣΩ ΤΟΝ ΚΩΔΙΚΟ ΠΡΟΣΒΑΣΗΣ ΤΗΣ ΚΑΜΕΡΑΣ;**

446<br>
ΣΕΧΝΙΚΗ ΥΠΟΣΤΉΡΙΞΗ<br>
ΣΕΧΝΙΚΑ ΤΟΣΤΆΡΙΞΗ<br>
ΣΕΛΝΙΚΑ ΤΟΣΤΆΡΙΞΗ<br>
ΣΕΛΝΙΚΑ ΤΟΣΤΆΡΙΖΑ<br>
ΣΕΛΛΕΡΑΣ:<br>
ΕΦΙΣΙΣΗΣ ΤΗΣ ΚΑΜΕΡΑΣ;<br>
ΕΦΙΣΙΣΗΣ ΤΗΣ ΚΑΜΕΡΑΣ;<br>
ΕΦΙΣΙΣΗΣ ΤΗΣ ΚΑΜΕΡΑΣ;<br>
ΕΦΙΣΙΣΗΣ ΤΗΣ ΚΑΜΕΡΑΣ;<br>
ΕΦΙΣΙΣΗΣ ΤΗΣ ΚΑΜΕΡΑΣ;<br>
ΠΟΣΕΛΟΙΑΙ η δ Εάν ξεχάσετε τον κωδικό πρόσβασης της κάμερας, θα πρέπει να εκτελέσετε επαναφορά μέσω υλικού της κάμεράς σας. Αυτή η διαδικασία θα επαναφέρει όλες τις ρυθμίσεις σας στις εργοστασιακές προεπιλογές.

Για να επαναφέρετε την κάμερα, χρησιμοποιήστε έναν ανοιγμένο συνδετήρα για να πιέσετε παρατεταμένα το κουμπί RESET για 10 δευτερόλεπτα τουλάχιστον, ενώ η κάμερα είναι συνδεδεμένη.

## ΤΕΧΝΙΚΉ ΥΠΟΣΤΉΡΙΞΗ dlink.com/support

# **SADRŽAJ PAKIRANJA**

**MINI HD WI-FI KAMERA** DCS-8000LH

**STRUJNI ADAPTER**

#### **KARTICA ZA BRZU INSTALACIJU**

Ako nešto od navedenih sadržaja nedostaje, obratite se prodavaču.

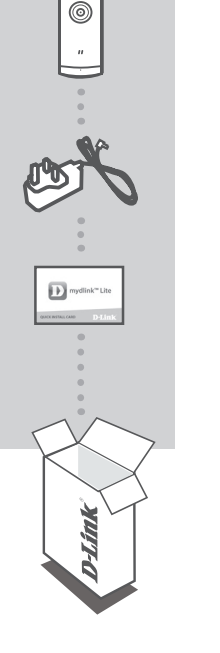

 $\odot$ 

## **ZAHTJEVI SUSTAVA**

- 802.11n/g usmjernik
- Širokopojasna internetska veza
- iPhone, iPad, Android pametni telefon ili tablet (na stranici trgovine za mobilne aplikacije provjerite je li vaš uređaj kompatibilan.

## **POSTAVLJANJE PROIZVODA**

## POSTAVLJANJEM KAMERE S APLIKACIJOM MYDLINK LITE

Slijedite donje upute kako biste podesili svoju kameru mydlink.

**1. korak:** Na mobilnom uređaju preuzmite mydlink Lite tako da u trgovinama iTunes App Store, Google Play **mydlink Lite**.

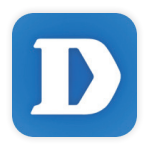

**2. korak:** Pokrenite aplikaciju mydlink Lite i izradite novi račun ili se prijavite sa svojim postojećim računom.

Kada se od vas zatraži da skenirate QR kod, uporabite kod na kartici za brzu instalaciju u pakiranju ili na naljepnici uređaja.

Čestitamo, vaš DCS-8000LH spreman je za uporabu! Povremeno provjeravajte web-mjesto **mydlink. com** radi najnovijeg firmvera kako bi vaš proizvod ostao siguran i ažuriran s najnovijim značajkama

Cestitamo, vaš DCS-8000LH spreman je za uporabu! Povremeno provjeravajte web-mjesto **mydlink.**<br>
com radi najnovijeg firmvera kako bi vaš proizvod ostao siguran i ažuriran s najnovijim značajkama<br>
Napomena: U slučaju proble **Napomena:** U slučaju problema s registracijom ove kamere s vašim mydlink računom ili ako ste kupili proizvod s otvorenom kutijom ili ste kupili polovni proizvod, pokušajte izvršiti ponovno postavljanje na tvorničke postavke tako da pritisnete i 10 sekundi držite gumb za resetiranje dok je uređaj uključen. Ako uređaj vraćate na mjesto kupnje, izvršite postupak ponovno postavljanja na tvorničke postavke kako biste izbrisali sve osobne podatke s uređaja.

## **mydlink PORTAL**

Nakon registracije kamere DCS-8000LH s mydlink računom putem mobilne aplikacije mydlink Lite, moći ćete daljinski pristupati kameri putem web-mjesta mydlink.

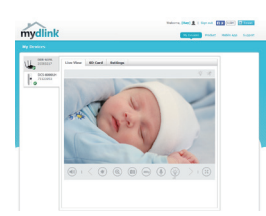

#### **1. korak:**

Otvorite Internet Explorer i idite na **www.mydlink.com**, a zatim se prijavite na mydlink.

#### **2. korak:**

Nakon što odaberete kameru na popisu uređaja pojavit će se prikaz kamere uživo.

# **OTKLANJANJE POTEŠKOĆA**

## POTEŠKOĆE S POSTAVLJANJEM I KONFIGURACIJOM

#### **1. ZAŠTO JE SLIKA KAMERE MUTNA ILI SVIJETLA PRILIKOM NOĆNOG PRIKAZA?**

IC svjetla za noćni prikaz na kameri možda se reflektiraju od obližnje površine ili prozora. Pokušajte premjestiti kameru kako biste izbjegli refleksije ili bliještanje.

#### **2. ŠTO AKO ZABORAVIM LOZINKU ZA KAMERU?**

**Example and the control of the control of the control of the control of the control of the control of the postave variti na zadane torničke postave.<br>
Kako biste resetirali kameru, pomoću izravnane spajalice za papir priti** Ako ste zaboravili lozinku za kameru, trebat ćete resetirati kameru. Tim će se postupkom sve postavke vratiti na zadane tvorničke postavke.

Kako biste resetirali kameru, pomoću izravnane spajalice za papir pritisnite i držite gumb RESET najmanje 10 sekundi dok je kamera uključena.

## **VSEBINA PAKETA**

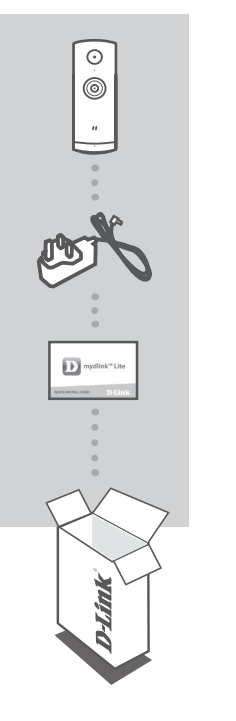

**MINI KAMERA HD WI-FI** DCS-8000LH

**NAPAJALNI ADAPTER**

#### **KARTICA ZA HITRO NAMESTITEV**

Če kateri koli izmed teh predmetov manjka, kontaktirajte svojega trgovca.

## **SISTEMSKE ZAHTEVE**

- Usmerjevalnik 802.11n/g
- Širokopasovna internetna povezava
- iPhone, iPad, Android Pametni telefon ali tablični računalnik (na strani trgovine z mobilno aplikacijo preverite, ali je vaša naprava združljiva)

## **NAMESTITEV IZDELKA**

## POSTAVLJANJE KAMERE Z APLIKACIJO MYDLINK LITE

Sledite spodnjim navodilom za namestitev kamere mydlink.

**1. korak:** Na mobilno napravo prenesite aplikacijo mydlink Lite, tako da poiščete **mydlink Lite** v spletnih trgovinah iTunes App Store, Google Play.

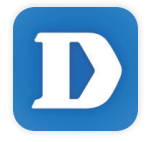

**2. korak:** Zaženite aplikacijo mydlink Lite in ustvarite nov račun ali pa se prijavite s svojim obstoječim računom.

Ko prejmete poziv za skeniranje kode QR, uporabite kodo na kartici za hitro namestitev ali nalepki na napravi.

Čestitamo, DCS-8000LH je zdaj pripravljen za uporabo! Občasno obiskujte **mydlink.com** zaradi najnovejših posodobitev vdelane strojne opreme, da bo vaš izdelek varen in posodobljen z najnovejšimi značilnostmi.

najnovejšími značilnostmi.<br> **Opomba:** V primeru težav z registracijo te kamere z vašim računom mydlink ali če ste kupili izdelek v<br>
odprti škatli ali rabljeni izdelek, ponastavite usmerjevalnik na tovarniške nastavitve, ta **Opomba:** V primeru težav z registracijo te kamere z vašim računom mydlink ali če ste kupili izdelek v odprti škatli ali rabljeni izdelek, ponastavite usmerjevalnik na tovarniške nastavitve, tako da pritisnete in 10 sekund držite gumb za ponastavitev, ko je naprava vklopljena. V primeru vrnitve naprave na mesto nakupa, opravite ponastavitev na privzete tovarniške nastavitve, da z naprave izbrišete vse osebne podatke.

## **mydlink PORTAL**

Po registriranju vaše kamere DCS-8000LH z računom mydlink prek mobilne aplikacije mydlink Lite, boste lahko do kamere dostopali preko spletne strani mydlink.

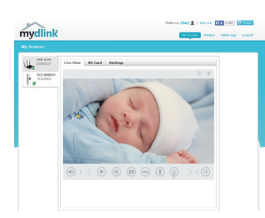

#### **1. korak:**

Odprite Internet Explorer in pojdite na **www.mydlink.com**, nato se vpišite v mydlink.

#### **2. korak:**

Na seznamu naprav izberite vašo kamero in prikazala se bo slika v živo z vaše kamere.

## **ODPRAVLJANJE TEŽAV**

## PROBLEMI PRI NAMESTITVI

#### **1. ZAKAJ JE SLIKA S KAMERE MEGLENA ALI SVETLA, KO UPORABLJAM NOČNI OGLED.**

IR luči za nočni ogled na kameri se lahko odsevajo od površine v bližini ali okna. Poskušajte prestaviti kamero da se izognete odsevom ali bleščanju.

#### **2. KAJ LAHKO NAREDIM, ČE POZABIM GESLO ZA KAMERO?**

For the value of the state of the principle in a prizete tovarniske nastavitve.<br>
The ponastavitev value kannere, s pomočjo odprte sponke za papir pritisnite in držite gumb<br>
RESET za najmanj 10 sekund, ko je vaša kamera vkl Če pozabite geslo za kamero, morate opraviti popolno ponastavitev kamere. S tem postopkom bodo vse vaše nastavitve ponastavljene na privzete tovarniške nastavitve. Za ponastavitev vaše kamere, s pomočjo odprte sponke za papir pritisnite in držite gumb RESET za najmanj 10 sekund, ko je vaša kamera vklopljena.

## TEHNIČNA PODPORA dlink.com/support

## **CONŢINUTUL PACHETULUI**

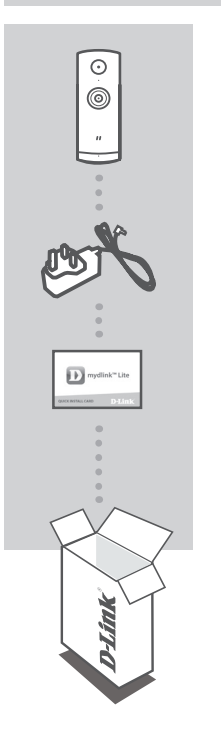

**MINI CAMERI WI-FI HD** DCS-8000LH

**ADAPTOR DE ALIMENTARE**

#### **CARD PENTRU INSTALARE RAPIDĂ**

Dacă oricare dintre aceste articole lipsește din ambalaj, contactativă distribuitorul.

## **CERINŢE DE SISTEM**

- Router 802.11n/g
- O conexiune la internet cu bandă largă
- iPhone, iPad, smartphone sau tabletă Android (consultați pagina magazinului de aplicații pentru dispozitive mobile pentru a afla dacă dispozitivul dvs. este compatibil)

## **CONFIGURAREA PRODUSULUI**

#### CONFIGURAREA CAMEREL CU MYDLINK LITE

Urmati instructiunile de mai jos pentru a configura camera mydlink.

**Pasul 1:** Pe dispozitivul dvs. mobil, descărcaţi aplicaţia mydlink Lite căutând textul **mydlink Lite** în iTunes App Store, Google Play.

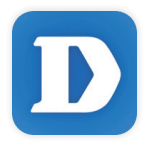

Pasul 2: Lansați aplicația mydlink Lite și creați un cont nou sau conectați-vă la contul existent.

Atunci când vi se solicită să scanaţi un cod QR, utilizaţi codul de pe cardul de instalare rapidă (aflat în ambalajul produsului) sau de pe eticheta ataşată la dispozitivul dvs.

Felicitări, camera dvs. DCS-8000LH este gata de utilizare! Vă recomandăm să consultati cu regularitate site-ul web **mydlink.com** pentru a descărca cele mai recente actualizări firmware. Astfel, vă puteți asigura că produsul dvs. funcționează în siguranță și că beneficiați de cele mai noi caracteristici ale acestuia.

Notă: Dacă întâmpinați probleme la înregistrarea camerei cu contul mydlink sau dacă ați achiziționat o unitate a cărei cutii a fost deschisă sau o unitate la mâna a doua, efectuați o resetare la valorile din fabrică apăsâ **Notă:** Dacă întâmpinaţi probleme la înregistrarea camerei cu contul mydlink sau dacă aţi achiziţionat o unitate a cărei cutii a fost deschisă sau o unitate la mâna a doua, efectuaţi o resetare la valorile din fabrică apăsând şi menţinând apăsat butonul de resetare al dispozitivului timp de 10 secunde (dispozitivul trebuie să fie pornit). **Dacă returnaţi dispozitivul la locul de la care l-aţi achiziţionat, efectuaţi procedura de resetare la valorile din fabrică pentru a elimina toate datele personale din dispozitiv***.*

## **PORTALUL mydlink**

După înregistrarea camerei DCS-8000LH la un cont mydlink prin aplicaţia pentru dispozitive mobile mydlink Lite, veti putea să accesati camera de la distantă, prin intermediul site-ului web mydlink.

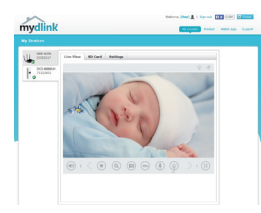

#### **Pasul 1:**

Deschideti aplicatia Internet Explorer și accesati www.mydlink.com, după care conectati-vă la mydlink.

#### **Pasul 2:**

Selectati camera dvs. din lista de dispozitive, după care va apărea vizualizarea în timp real a camerei.

## **DEPANARE**

#### PROBLEME LA CONFIGURARE

#### **1. DE CE VIZUALIZAREA CAMEREI ESTE ÎNCEŢOŞATĂ SAU STRĂLUCEŞTE ORBITOR ATUNCI CÂND SE UTILIZEAZĂ MODUL DE VIZUALIZARE NOCTURNĂ?**

Este posibil ca luminile cu infrarosu pentru vizualizarea nocturnă să fie reflectate de o suprafață sau de o fereastră din apropiere. Încercaţi să repoziţionaţi camera pentru a evita apariţia reflecţiilor sau strălucirii orbitoare.

#### **2. CUM PROCEDEZ DACĂ AM UITAT PAROLA CAMEREI?**

Dacă uitati parola camerei, va trebui să efectuați o resetare a camerei pentru a restaura valorile din fabrică. Acest proces va modifica toate setările înapoi la valorile implicite din fabrică. Pentru a reseta camera, utilizati o agrafă desfăcută pentru a apăsa și mentine apăsat butonul RESET (Resetare) timp de cel puţin 10 secunde (camera trebuie să fie conectată la o sursă de alimentare).

ON SUPORT TEHNIC<br>
SUPORT TEHNIC<br>
DCS-8000LH **D-Link** 55 SUPORT TEHNIC dlink.com/support

Ver.1.00(EU)\_90X130 2017/11/15